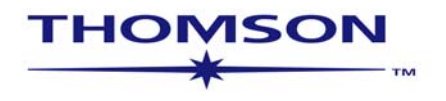

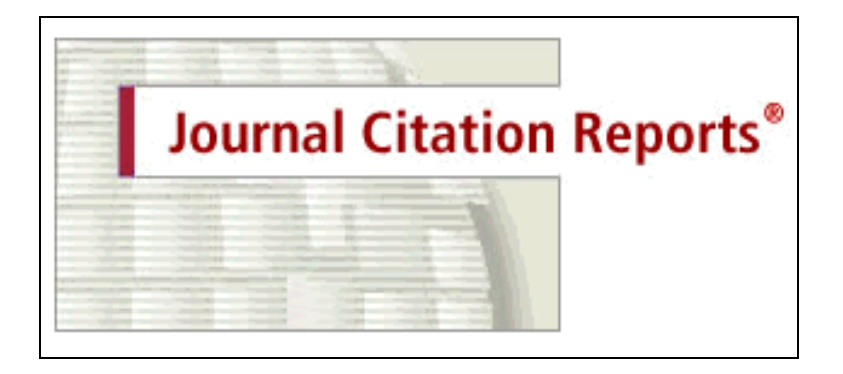

**Journal Citation Reports on the Web v.4.0** 

sem-jcr-4-0-0605

Copyright © 2005 The Thomson Corporation®.

Thomson customers are hereby granted permission to make copies of this training guide for their own use within their organization. All reproduced copies must contain Thomson's copyright notice (including partial copies). Other reproduction shall require the express consent of Thomson.

#### **Trademark Acknowledgments**

Arts & Humanities Search, A&H Search, Arts & Humanities Citation Index, A&HCI, EndNote, Institute for Scientific Information, ISI, Journal Citation Reports, JCR, KeyWords Plus, ProCite, Reference Manager, Reference Web Poster, Related Records, Science Citation Index, Science Citation Index Expanded, SCI, Social Sciences Citation Index, SSCI, Web of Science, and ISI Document Solution, are registered trademarks used under license.

Microsoft Excel is a registered trademark of Microsoft Corporation.

Ulrichsweb.com<sup>TM</sup> and the Ulrich's logo are trademarks of R. R. Bowker LLC., used under license.

#### **Table of Contents**

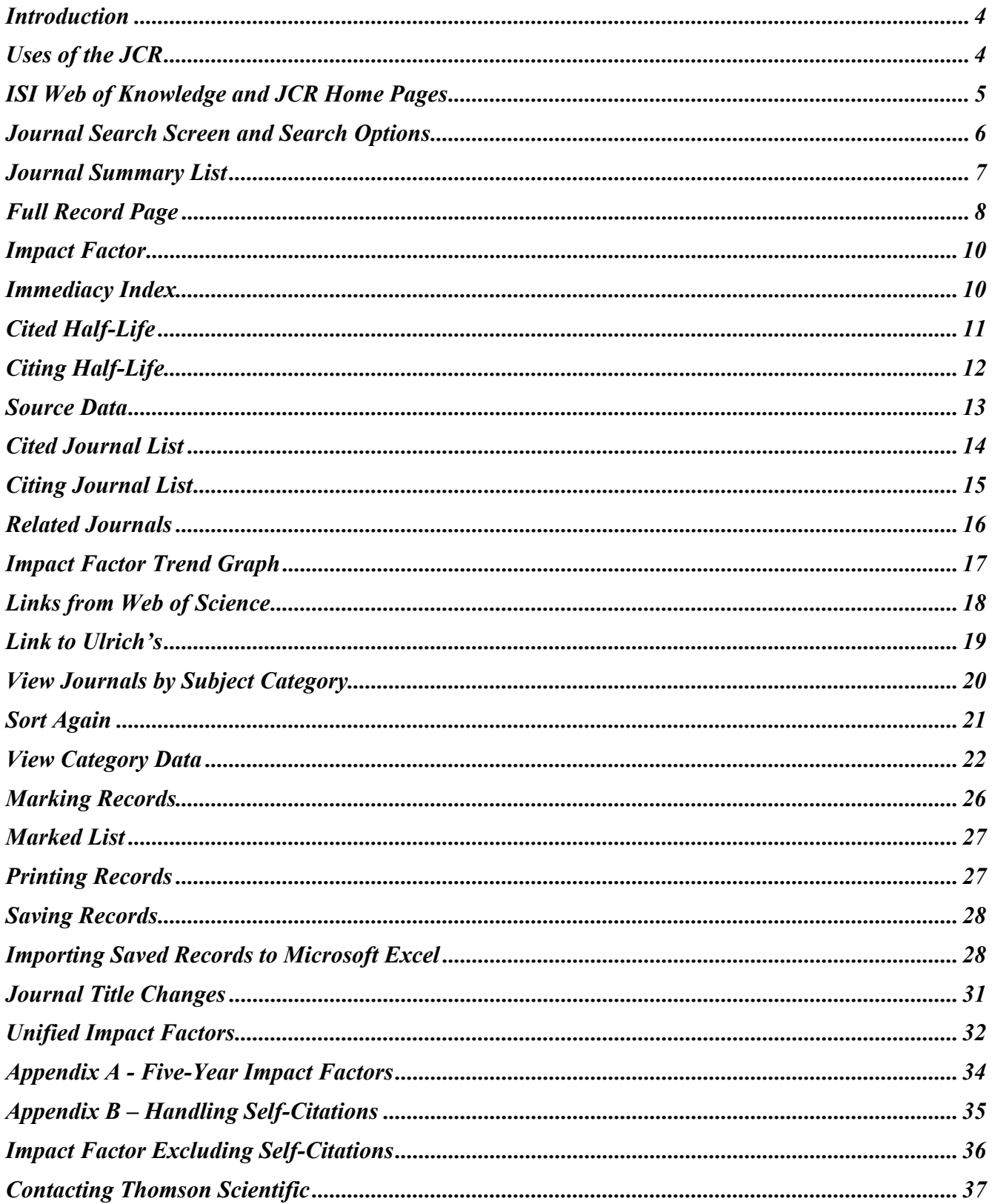

#### **Introduction**

*Journal Citation Reports (JCR)* is a unique multidisciplinary journal evaluation tool. *Journal Citation Reports on the Web* is the only journal evaluation resource that provides statistical information based on citation data. By compiling cited references, *JCR* helps to measure research influence and impact at the journal level, and shows the relationships between citing and cited journals. It presents quantifiable statistical data that provides a systematic, objective way to determine the relative importance of journals within their subject categories.

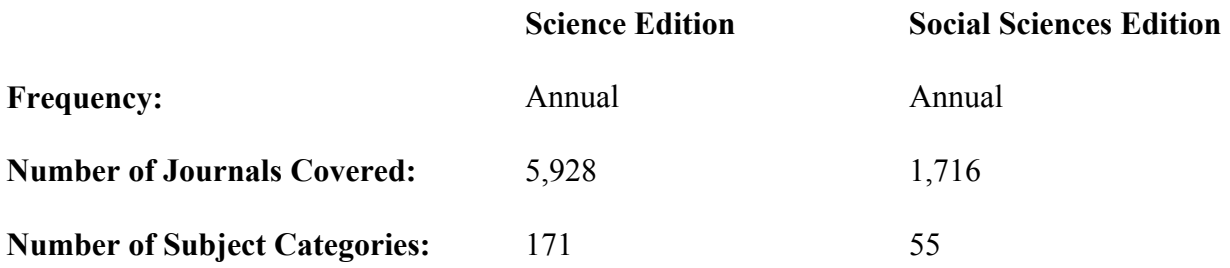

#### **Uses of the JCR**

Data included for each journal in the *JCR* include measures of journal impact (Impact Factor) and how quickly articles are cited after publication (Immediacy Index), as well as information about citation patterns and general source data. The data in *JCR Web* are used for numerous practical applications:

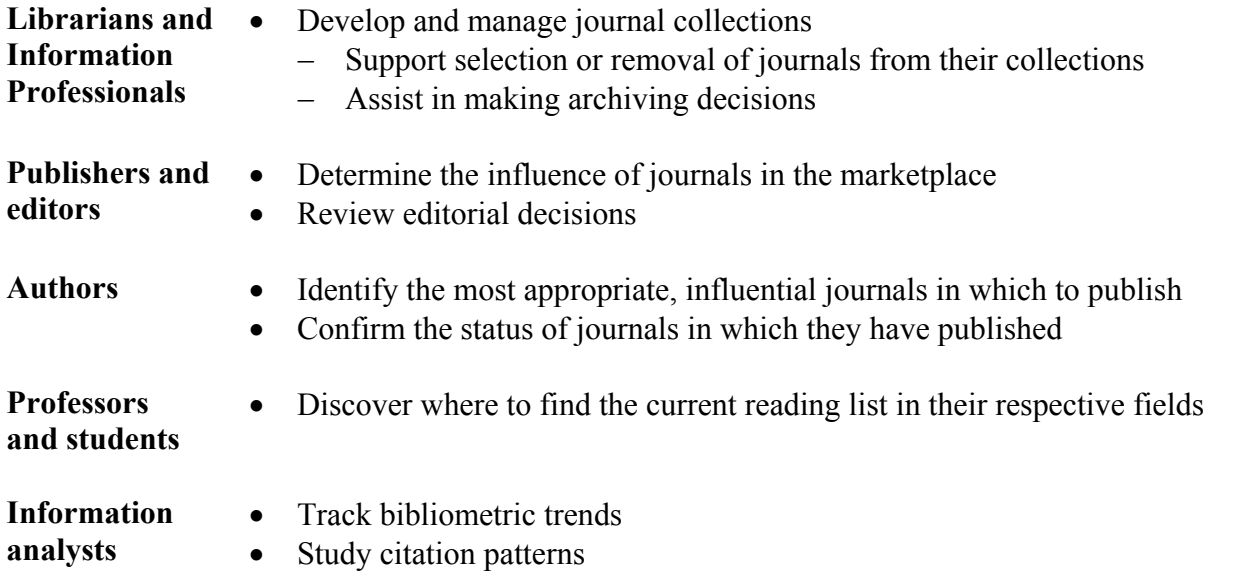

For more information, please read the *Journal Citation Reports* essays on the Thomson Scientific Website:

http://scientific.thomson.com/knowtrend/essays/

#### **ISI Web of Knowledge Home Page**

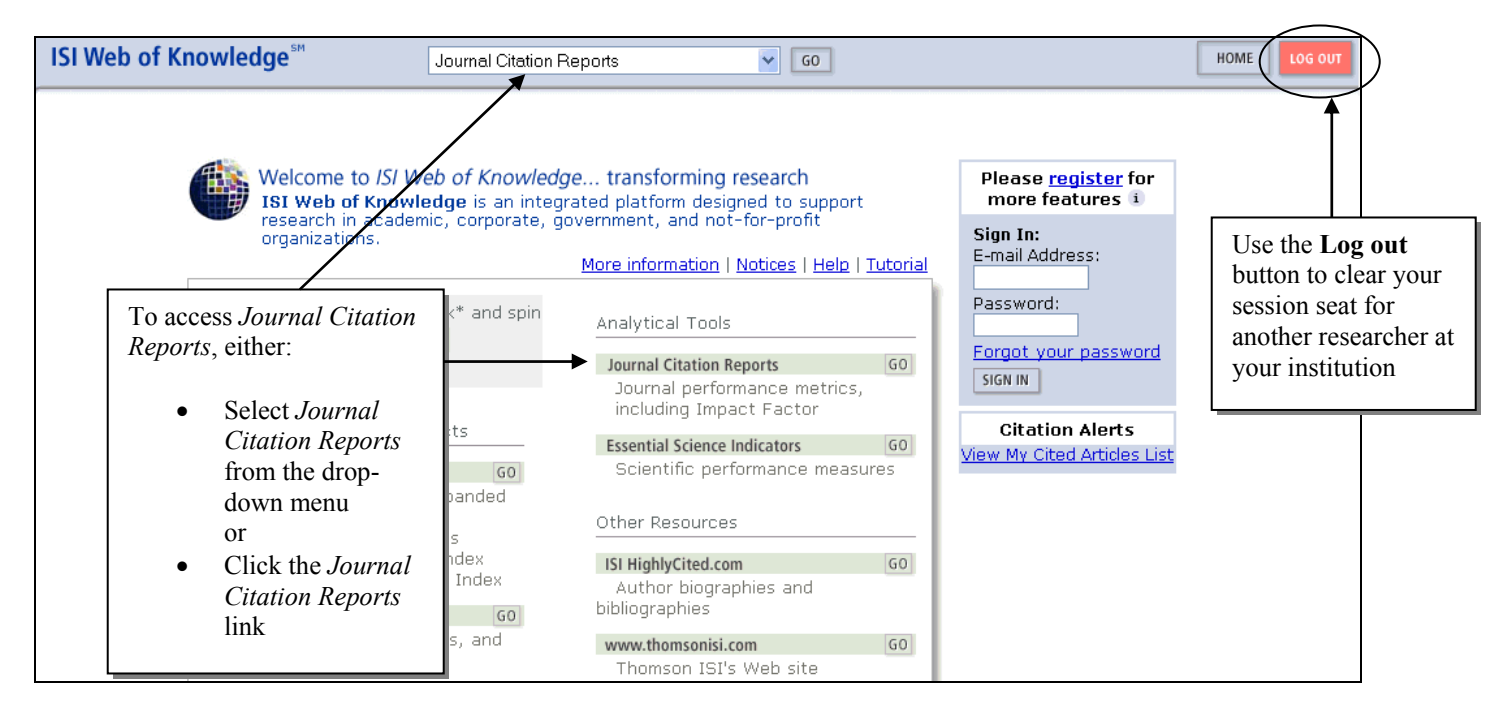

#### **JCR Home Page**

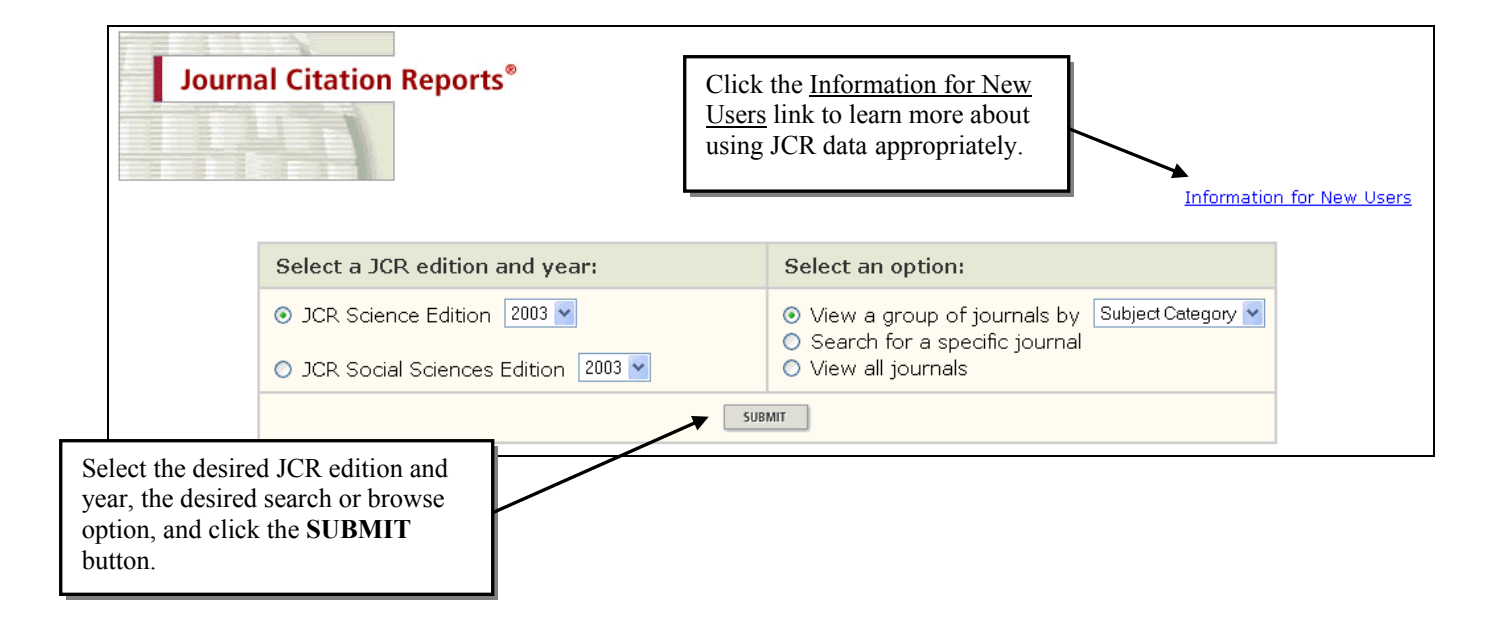

#### **Journal Search Screen**

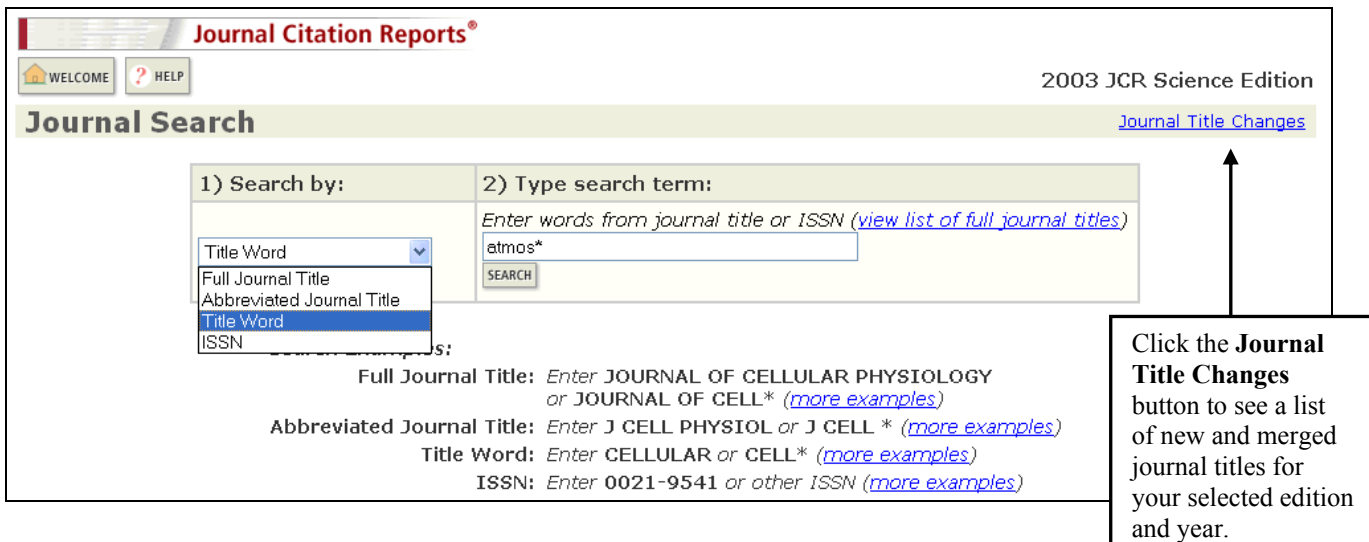

#### **Journal Search Options**

#### **Full Journal Title**

Copy and paste the full journal title from the view list of full journal titles link or enter it exactly as it appears in the database. Right-end truncation is supported. Enter *modern physics lett\** to retrieve *Modern Physics Letters A* and *Modern Physics Letters B*.

#### **Journal Abbreviation**

Enter the exact Thomson ISI journal abbreviation, which may differ from the ISO journal abbreviation. Right-end truncation is supported. Enter *j crim just* to retrieve *Journal of Criminal Justice*.

#### **Title Word**

Enter either a single word or a partial word truncated with an asterisk. Boolean logic to combine multiple title words is NOT supported. Enter *cell* to retrieve the journals *Cell, Journal of Cell Biology, Plant Cell,* etc. Enter *cell\** to retrieve *Cell, Journal of Cell Biology, Stem Cells, Journal of Cellular Plastics,* etc.

#### **ISSN**

Enter the first four digits of a journal's ISSN, a hyphen and the last four digits or enter all eight digits without punctuation or spaces. Enter *0021-8782* or *00218782* to retrieve *Journal of Anatomy*.

# **Journal Summary List**

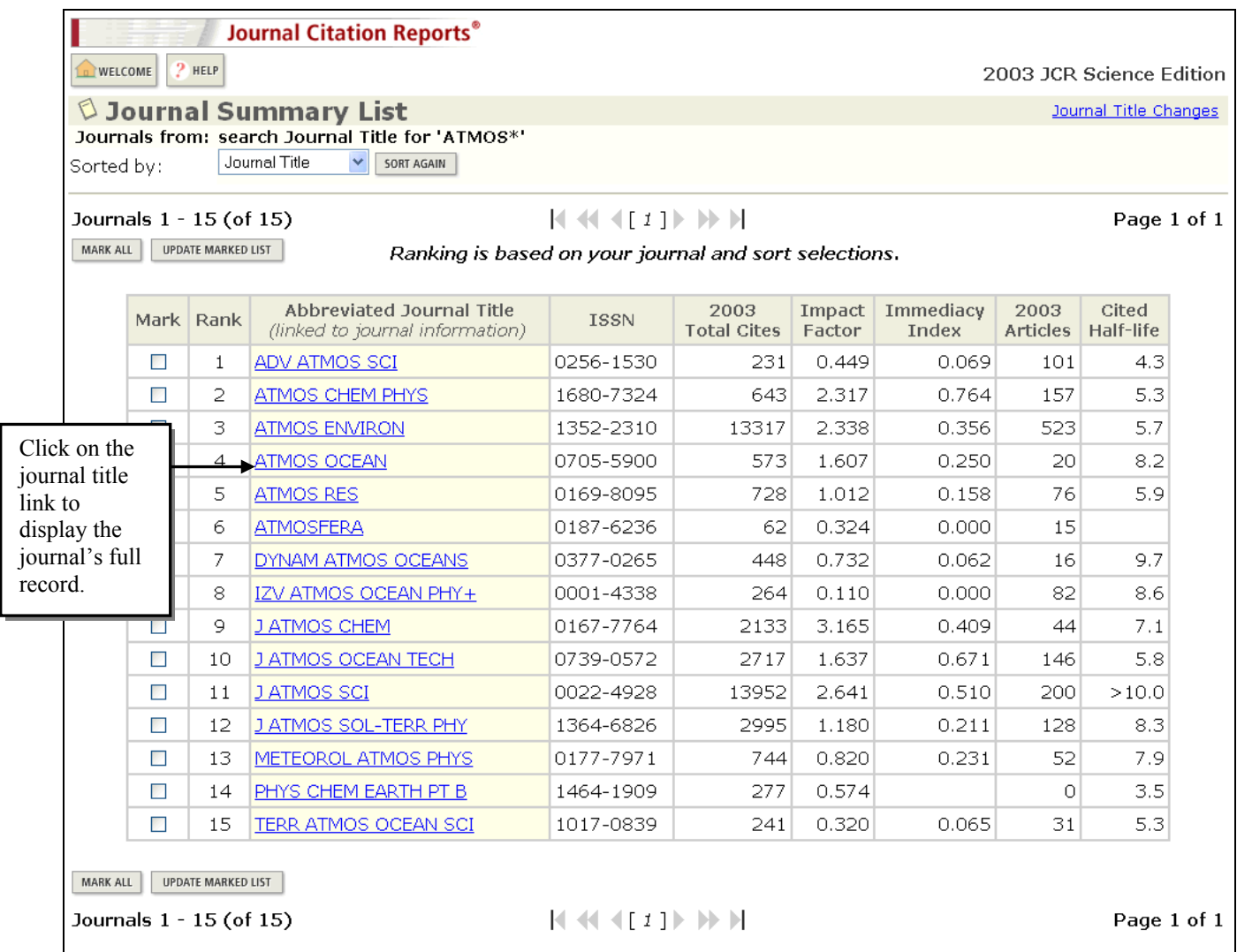

# **Full Record Page**

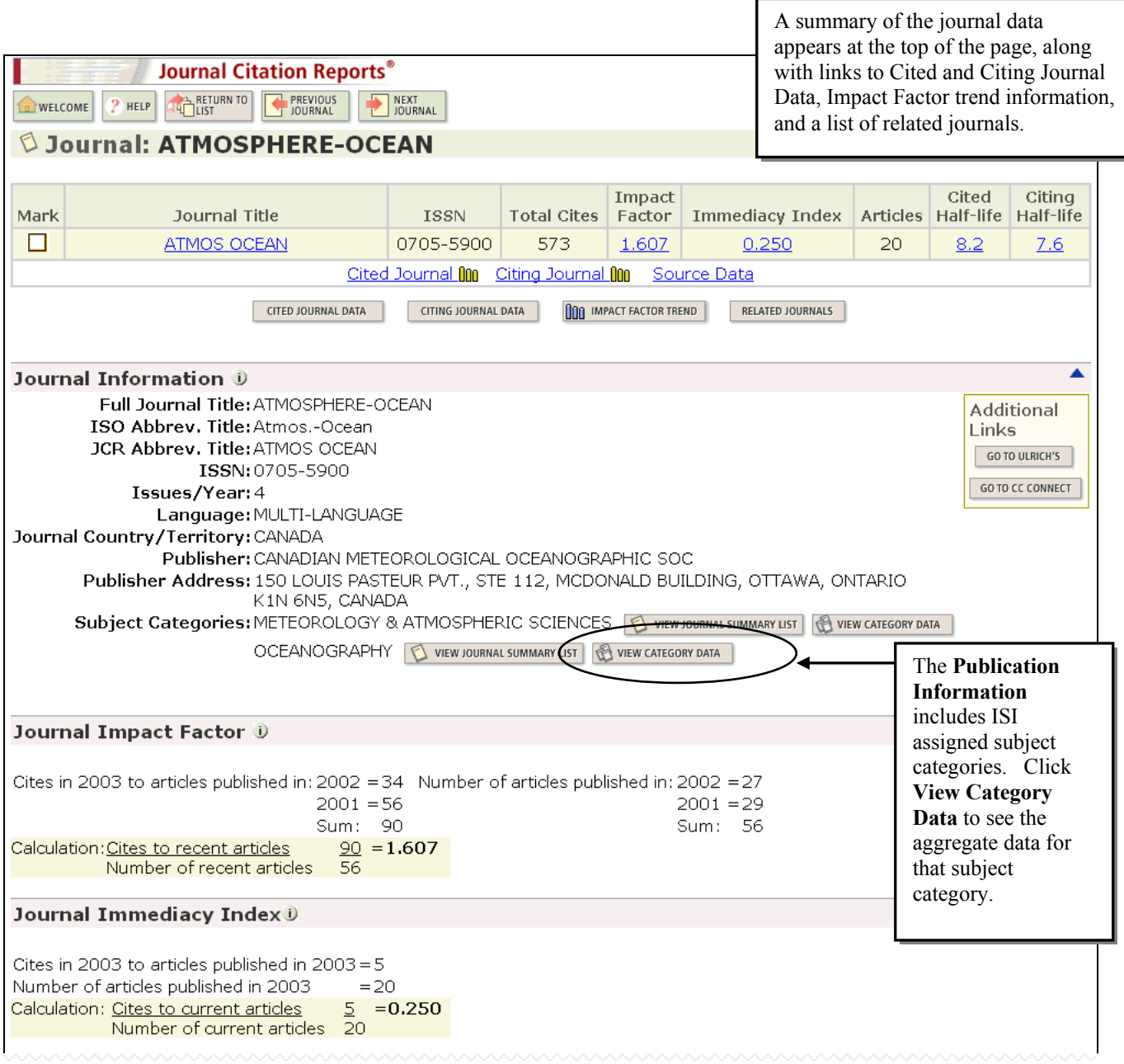

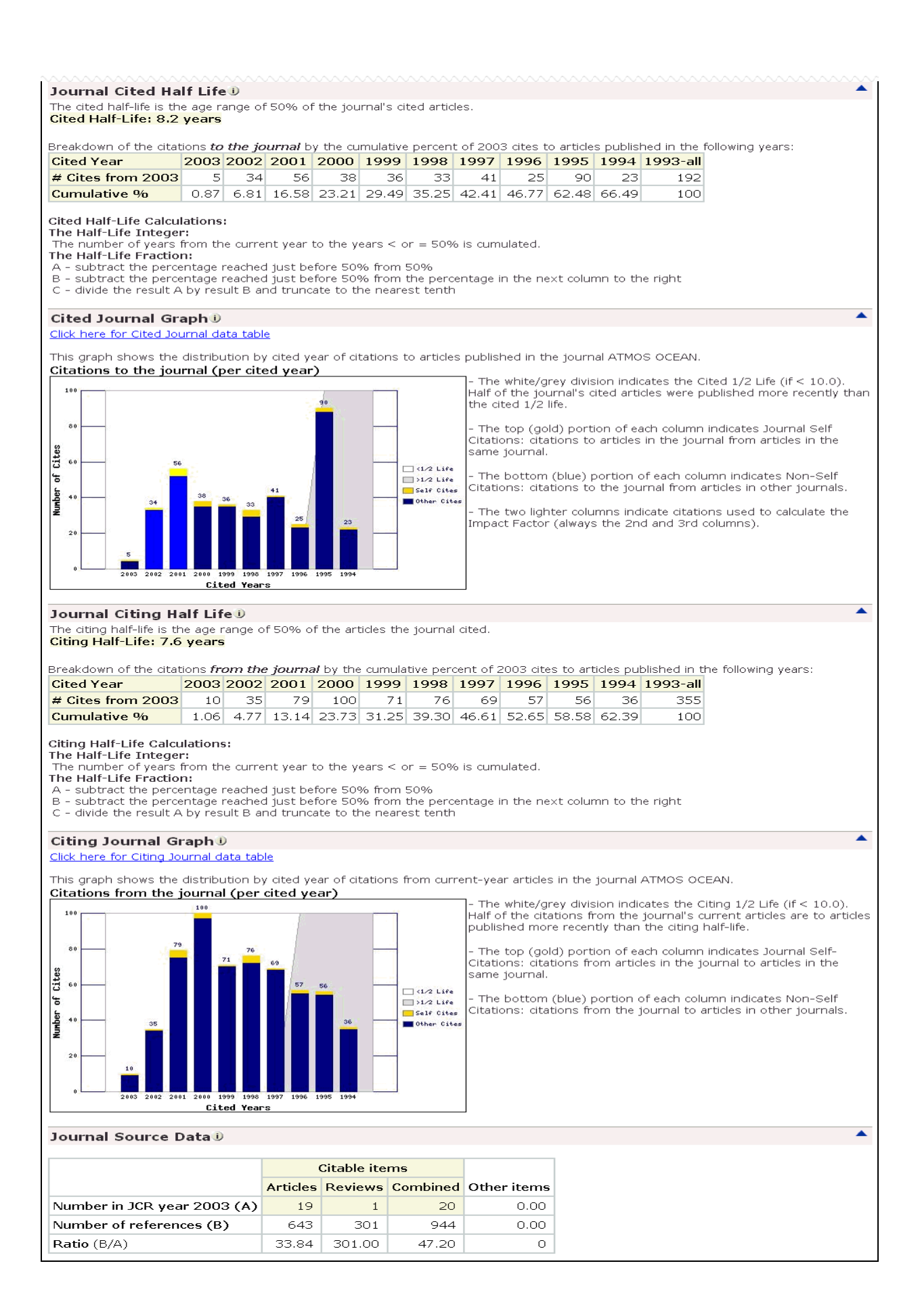

#### **Impact Factor**

#### Journal Impact Factor 10 Cites in 2003 to articles published in:  $2002 = 34$  Number of articles published in:  $2002 = 27$  $2001 = 56$  $2001 = 29$ Sum: 90 Sum: 56 Calculation: Cites to recent articles  $90 = 1.607$ Number of recent articles 56

- The **Journal Impact Factor** measures how frequently the average article in a journal has been cited in a particular year.
- The JCR Impact Factor is calculated by dividing the number of current citations to items published in the two previous years by the total number of articles  $\&$  reviews published in the two previous years.

### **Immediacy Index**

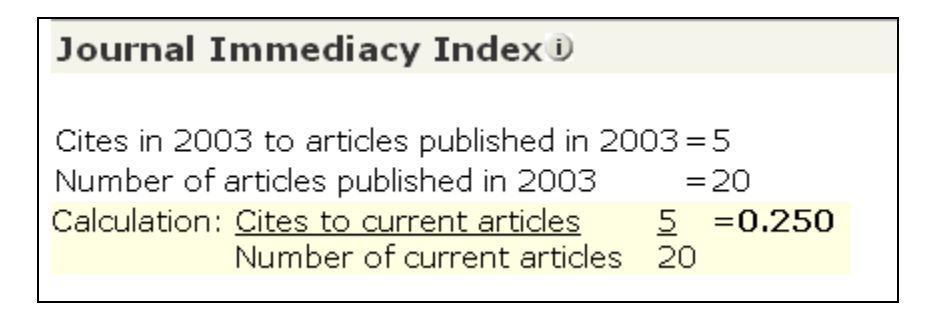

- The **Journal Immediacy Index** measures how quickly the average article in a journal is cited. The immediacy index will tell you how often articles published in a journal are cited within the same year.
- The immediacy index is calculated by dividing the number of citations to articles published in a given year by the number of articles published in that same year.

# **Cited Half-Life**

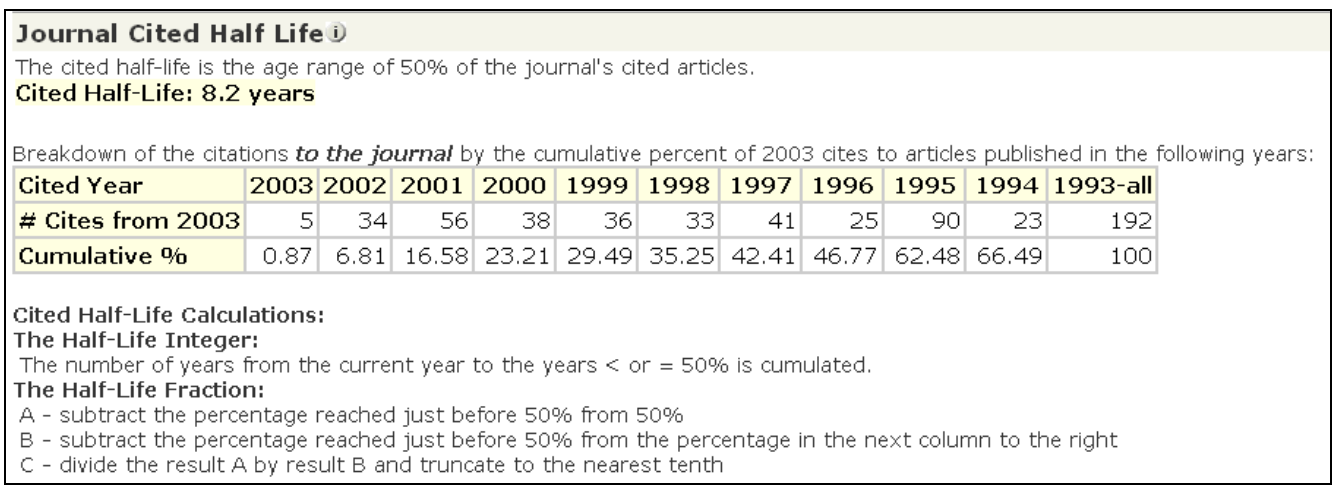

- The **Journal Cited Half-Life** is the number of publication years from the current year which account for 50% of current citations received.
- This figure helps you evaluate the age range of the articles cited from the journal, and can be used in making archiving and retention decisions.

#### **Cited Journal Graph**

The bar graph shows the distribution by cited year of citations to articles published in the journal *Atmosphere – Oceans.*

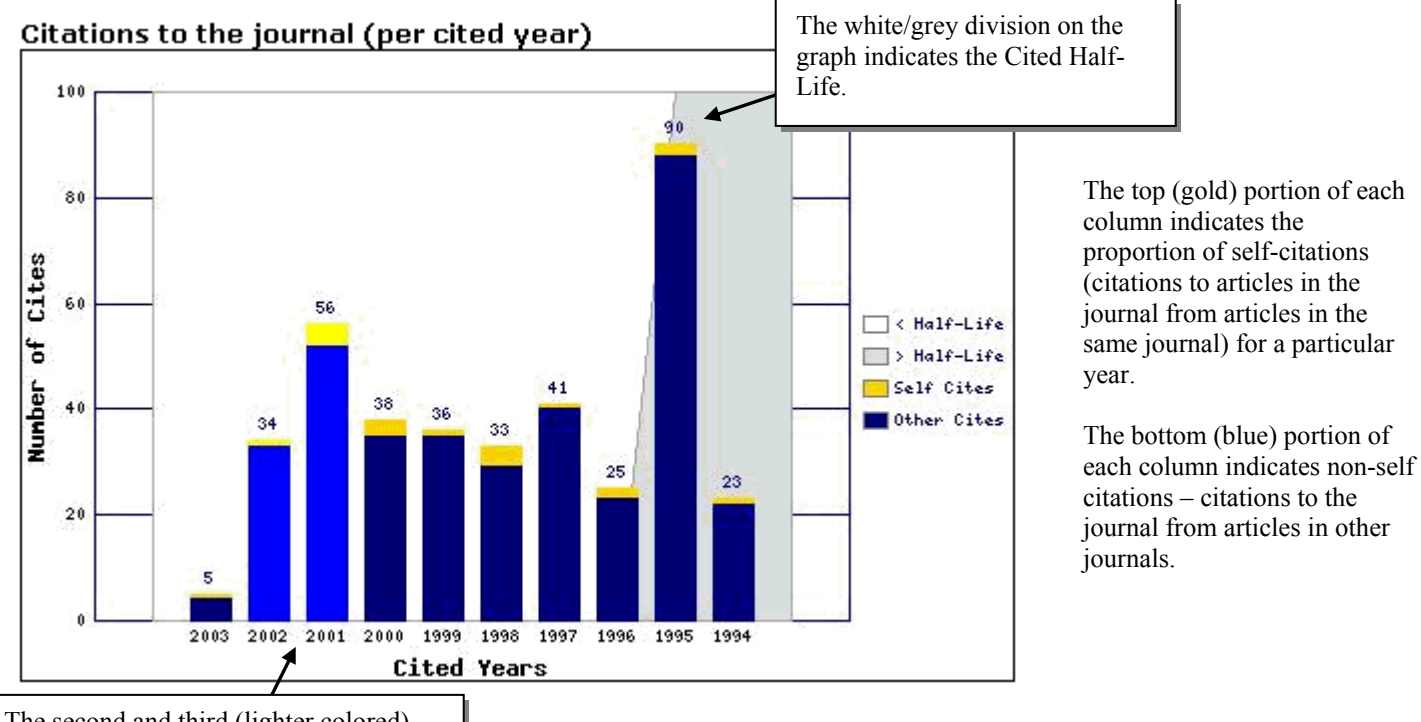

calculate the journal's impact factor.  $\blacksquare$ The second and third (lighter colored) columns indicate the citations used to

# **Citing Half-Life**

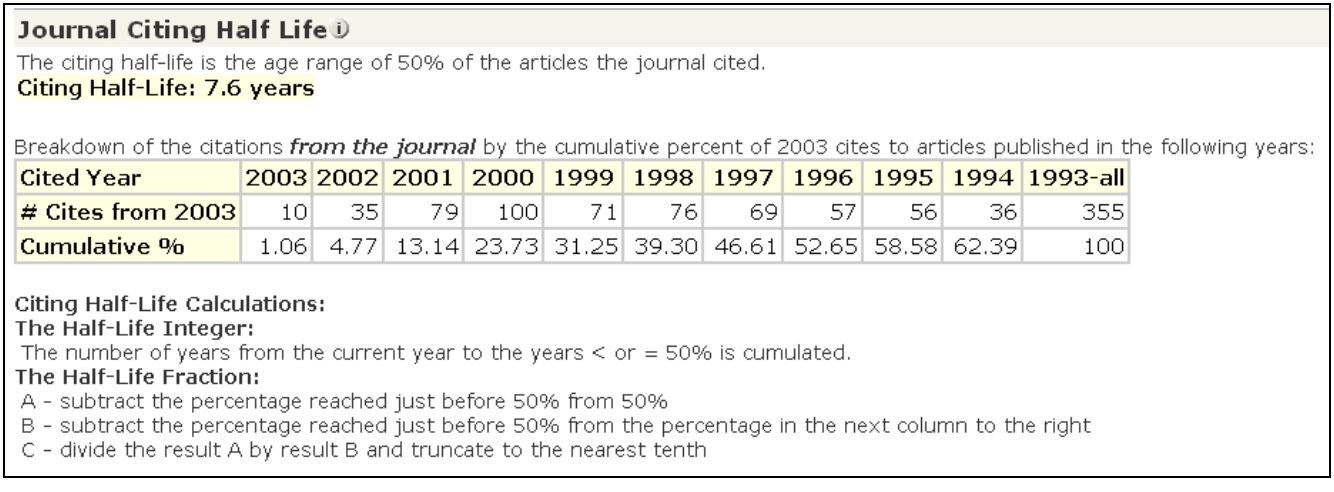

- The **Journal Citing Half-Life** is the number of publication years from the current year that account for 50% of the current citations published by a journal in its article references.
- This figure helps you evaluate the age of the majority of articles referenced by a journal.

#### **Citing Journal Graph**

The bar graph shows the distribution by cited year of citations from current-year articles in the journal *Atmosphere – Oceans.*.

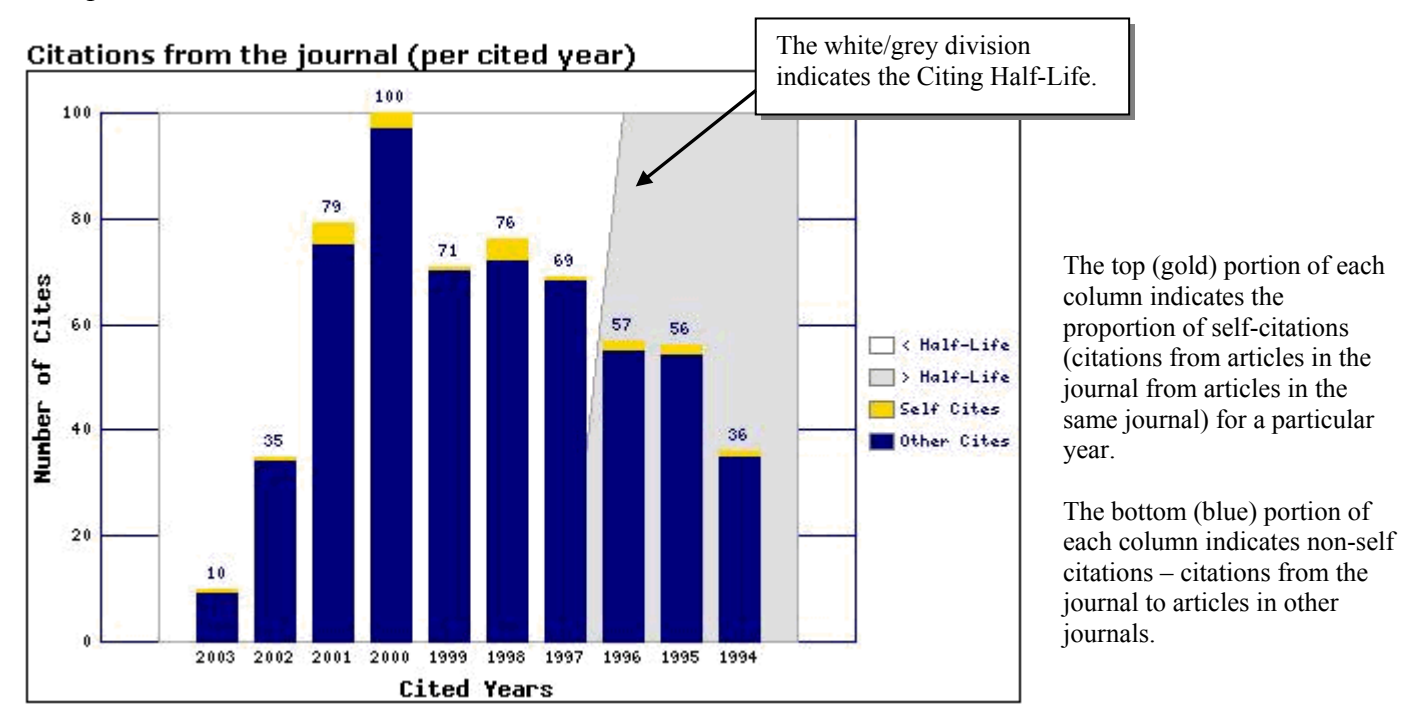

#### **Source Data**

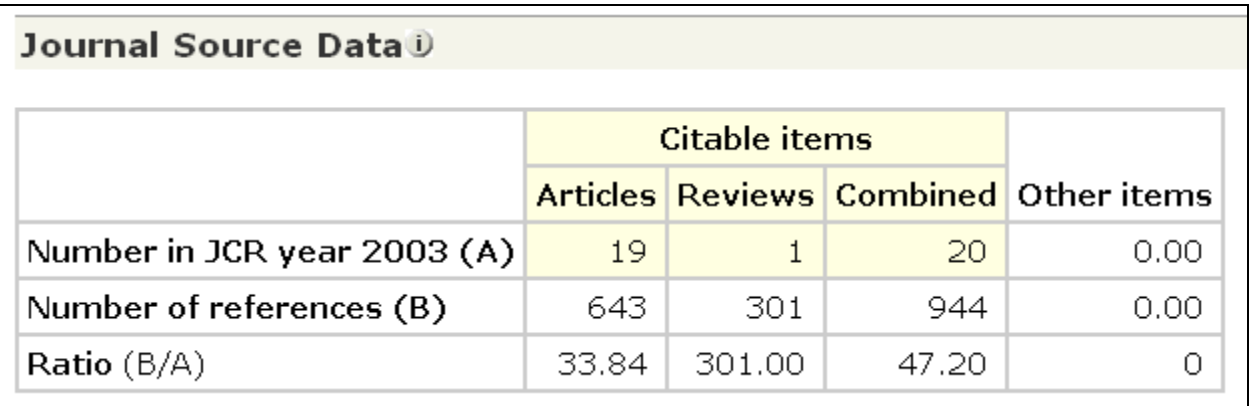

- The **Source Data** tallies the number of articles (original research and review articles only) and the number of references a journal published in the current year, and provides the average number of references per article.
- Since review articles are often more highly cited than original research articles, it is advisable to consider a journal's source data by document type.
- **Cited-only journals** are those that appear in the JCR, but for which ISI has not processed references and for which we have no source data.

#### **Cited Journal List**

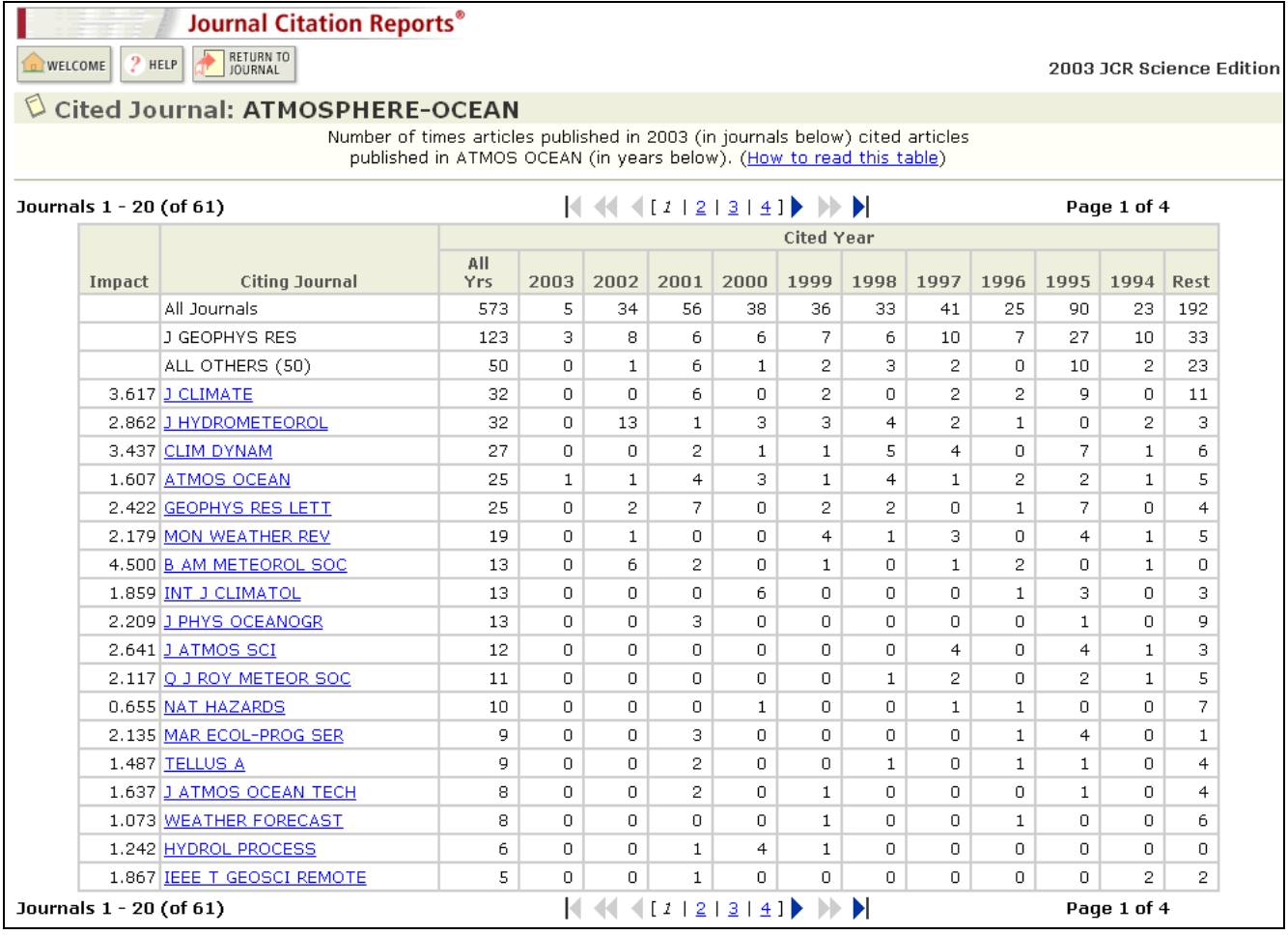

- The **Cited Journal List** shows that the selected journal received citations from the journals listed in the table. Citing journals are ranked by the number of citations made to the specified journal.
- The table shows a 10-year distribution of citing items by publication year. References to older items appear in the column labeled "Rest."
- The Cited Journal List can reveal a journal's subject orientation, point to its closest peer or competitor publications, and describe specialty-specific networks of journals.

# **Citing Journal List**

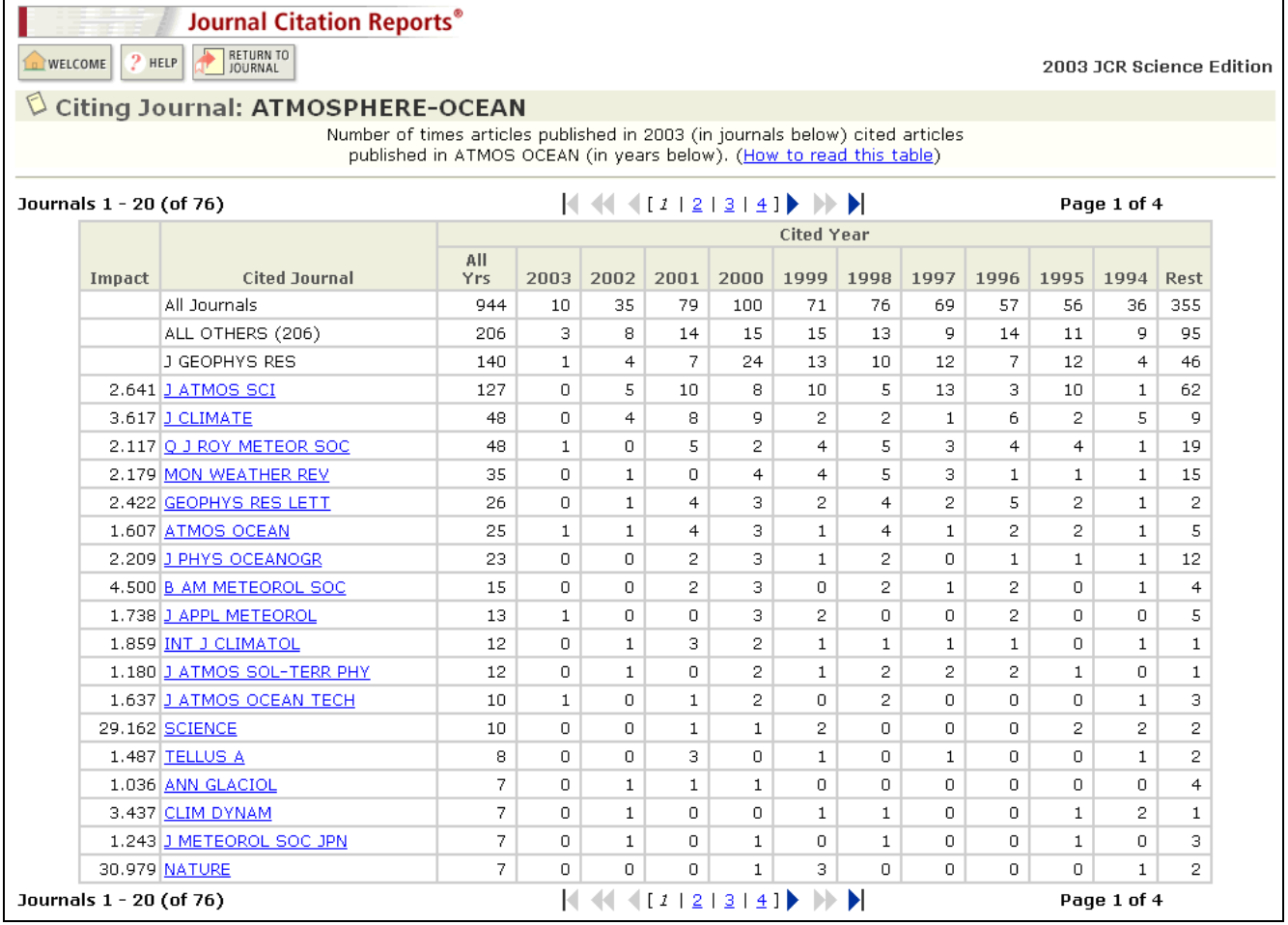

- The **Citing Journal List** shows that the selected journal cites the publications listed in the table. Cited publications are ranked by the number of citations received.
- The table shows a 10-year distribution of cited items by publication year. References to older items appear in the column labeled "Rest."
- The Citing Journal List can reveal a journal's subject orientation, point to its closest peer or competitor publications, and describe specialty-specific networks of journals.

#### **Related Journals**

The Related Journals page provides information on a journal's degree of relatedness to other journals, based on citation information. Related Journals may be accessed from each journal's Full Record page. The relatedness (R) values are based on a calculation\* taking into account:

- The number of citations from the main journal to the related journal
- The total number of articles in the related journal
- The total number of citations from the citing journal

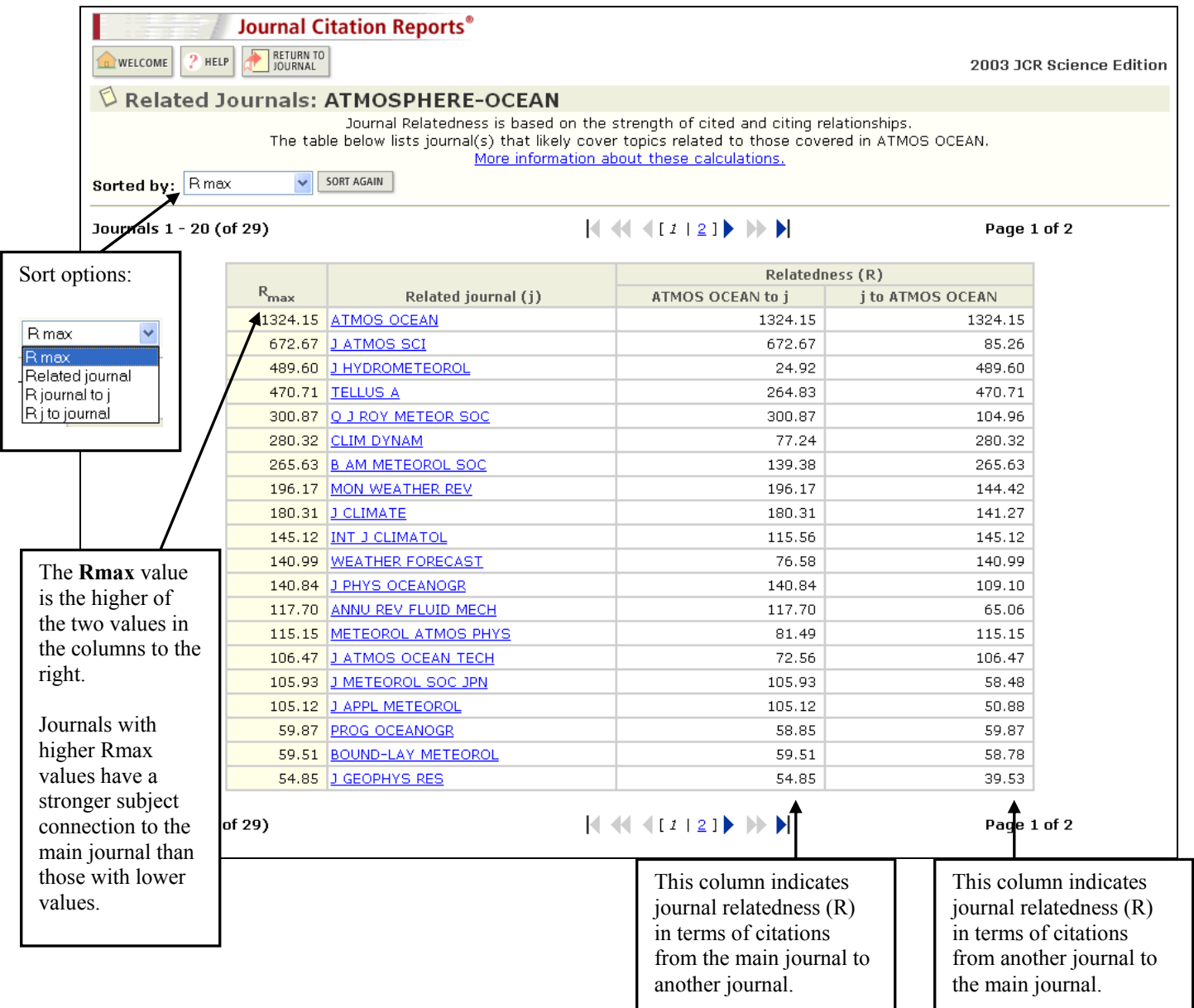

\*See: Pudovkin A.I. and Garfield E. (2002). "Algorithmic procedure for finding semantically related journals." *Journal of the American Society for Information Science and Technology*. 53 (13) 1113-1119 for more information about the calculation.

#### **Impact Factor Trend Graph**

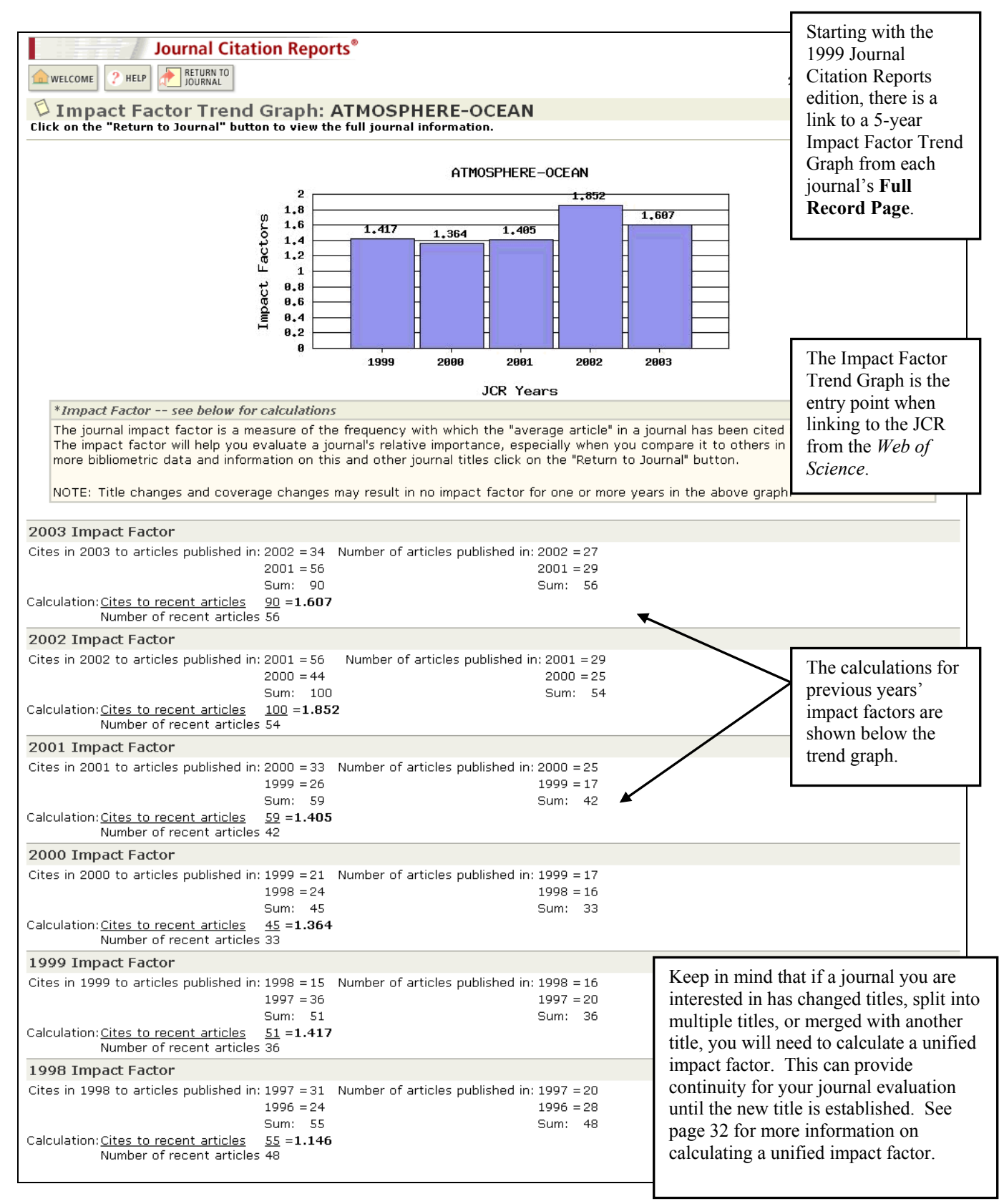

### **Links from** *Web of Science*

If your institution has a subscription to both *Web of Science* and *Journal Citation Reports*, you will see a link to JCR from the Full Record view in *Web of Science*.

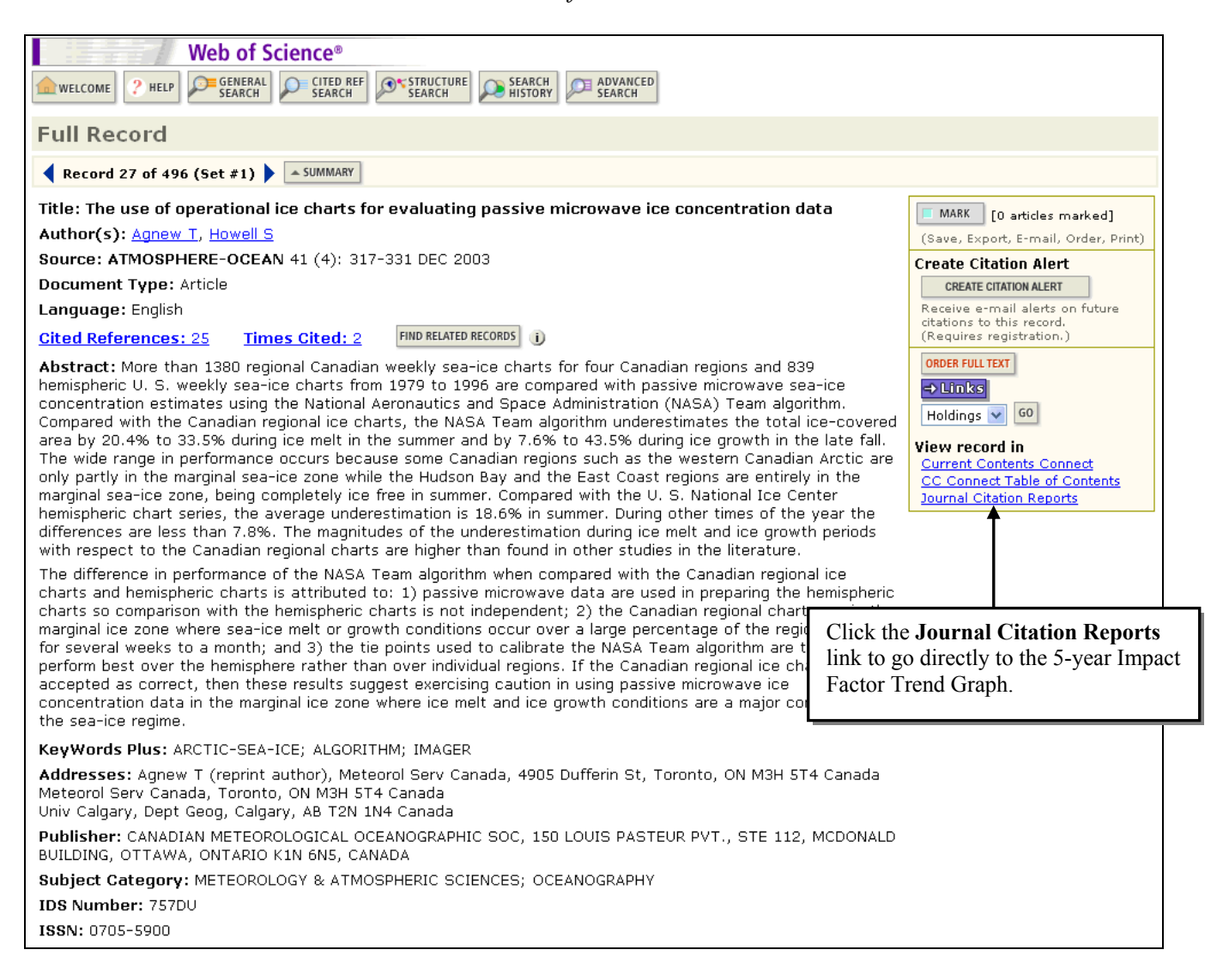

#### **Link to Ulrich's**  If your institution has a subscription to the Web version of **Journal Citation Reports®** *Ulrich's Periodicals*  P HELP 44 LIST COURNAL PREVIOUS *Directory*, you may **D** WELCOME 20 see a link to that D Journal: ATMOSPHERE-OCEAN service on each JCR full record page. Impact<br>Factor Mark **Journal Title ISSN Total Cites Immediacy Index** Articles  $\Box$ 0705-5900 573 20 ATMOS OCEAN 1.607  $0.250$ Cited Journal 000 Citing Journal 00 Source Data CITED JOURNAL DATA CITING JOURNAL DATA **OO IMPACT FACTOR TREND** RELATED JOURNALS Journal Information 0 Full Journal Title: ATMOSPHERE-OCEAN **Additional Links** ISO Abbrev. Title: Atmos.-Ocean **GO TO ULRICH'S JCR Abbrev. Title: ATMOS OCEAN**  $\hat{\mathbf{n}}$  (b)  $\hat{\mathbf{e}}$  (c)  $\hat{\mathbf{e}}$  (c)  $\hat{\mathbf{e}}$  (c)  $\hat{\mathbf{e}}$  (c)  $\hat{\mathbf{e}}$  (c)  $\hat{\mathbf{e}}$  (c)  $\hat{\mathbf{e}}$  (c)  $\hat{\mathbf{e}}$  (c)  $\hat{\mathbf{e}}$  (c)  $\hat{\mathbf{e}}$  (c)  $\hat{\mathbf{e}}$  (c)  $\hat{\mathbf{e}}$  (c)  $\hat{\mathbf{e}}$  (c)  $\hat{\mathbf{e}}$  ( U L R I C H'S **PERIODICALS DIRECTORY"** Advanced Search Browse Ulrich's Alert Ulrich's Update Serials Analysis System Quick Search Keyword  $\checkmark$ Go<sup>b</sup> **Atmosphere - Ocean Basic**<br>Description Abstracting/<br>Indexing & Article **Reviews Other Edition** Publisher &<br>Ordering **Advertising, Right**<br>Demographics JCR<sup>\*</sup>Web Ulrichsweb.com will open in a **Click highl** ch on that item d text for a new window. Table of Contents:  $\mathcal{V}$ тос **ISSN-**0705-5900 Title: Atmosphere - Ocean Additional Title Information **Publishing Body:** Canadian Meteorological and Oceanographic Society Country: Canada Status: Active Start Year: 1963 Frequency: Ouarterly Journal; Academic/Scholarly **Document Type:** Refereed: Yes Abstracted/Indexed: Yes Media: Print **Alternate Edition ISSN:** 1480-9214, 1488-7576 Language: Text in English; Text occasionally in French; Abstracts in English, French Price: CND 45 subscription per year to individuals CND 125 subscription per year to institutions (effective 2005) Access to *Ulrichsweb.com* is Subject: **METEOROLOGY** available by subscription to EARTH SCIENCES - OCEANOGRAPHY EARTH SCIENCES - HYDROLOGY registered users either by authorized Dewey #: 551.5, 551.46 IP access or by username and  $LC#$ :  $QC851$ **CODEN: ATOCDA** password. **Circulation:** 600 naid **Special Features:** Charts, Illustrations, Maps **Article Index:** A.index Pages per Issue:  $90 -$ Cols per Page:  $\overline{2}$ Editor(s): Patrick Cummins, Steven Lambert URL: http://www.cmos.ca/pubs.html#Atmosphere-Ocean **Description:** Contains scientific articles and reviews on all aspects of meteorology, oceanography, hydrology, and relevant notes, correspondence. ADDITIONAL TITLE INFORMATION Supersedes (with vol.16, 1978): Atmosphere (Canada) (0004-6973) **Title History:**  $\triangle$  Back to Top

#### **View Journals by Subject Category**

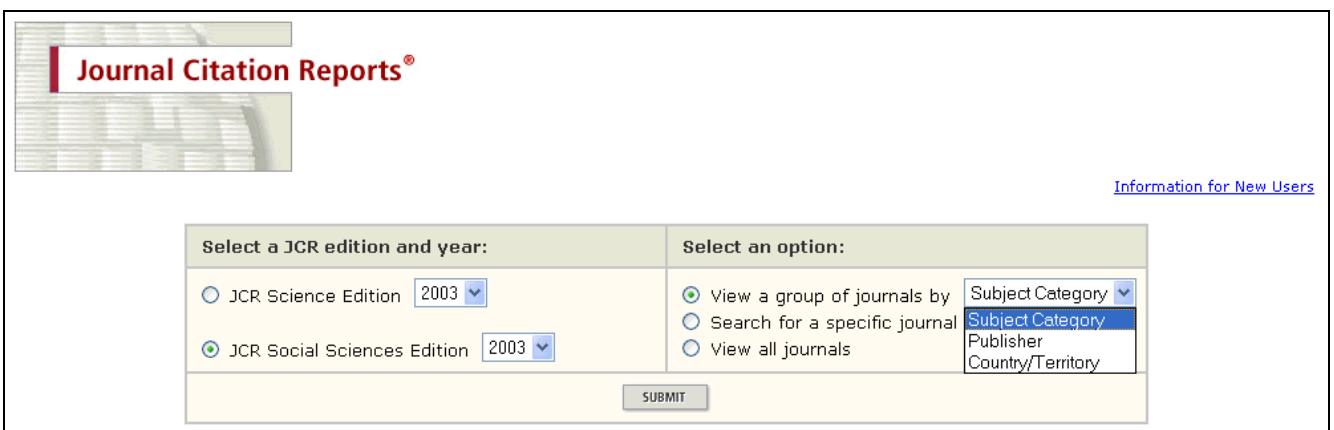

You may wish to compare information such as Impact Factor and Immediacy Index for journals within a certain subject category. Multiple categories may be selected by holding down the Control key when clicking each category. It is advisable to compare journals in similar subject categories only.

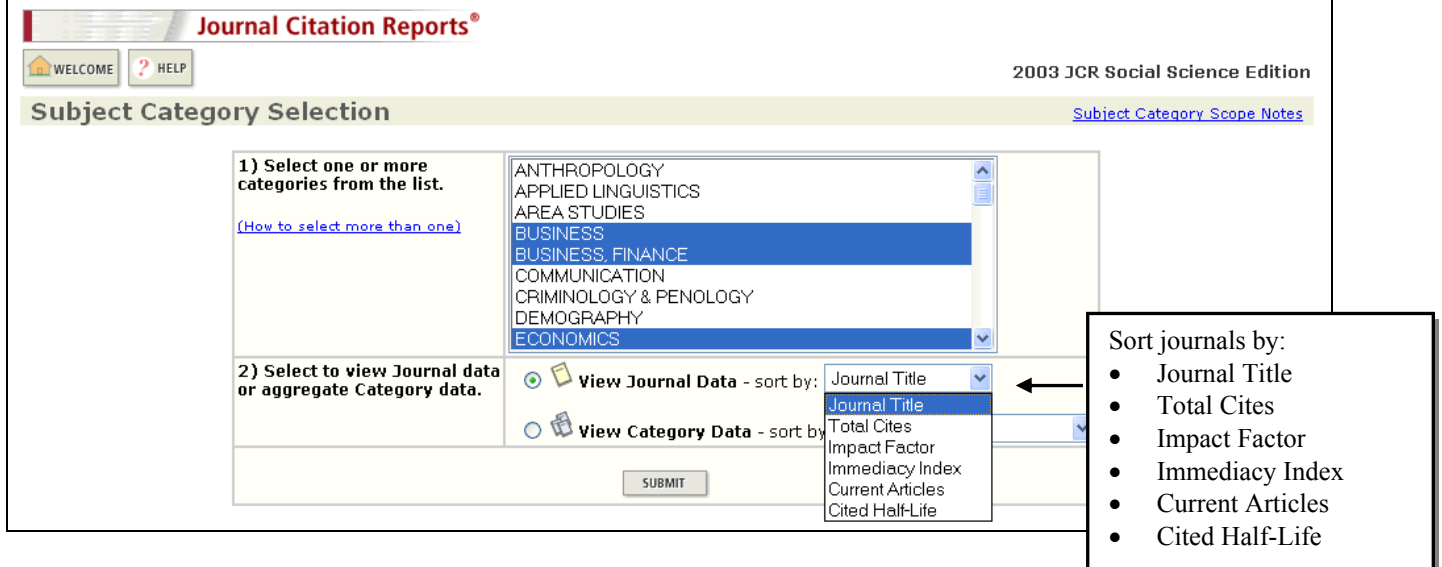

# **Sort Again**

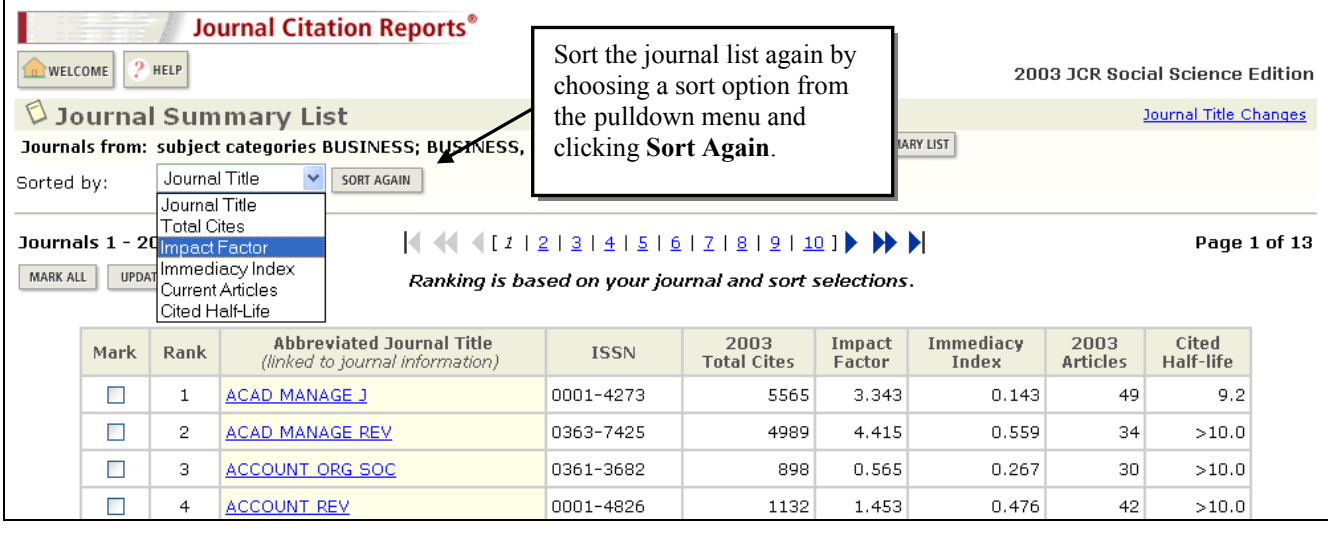

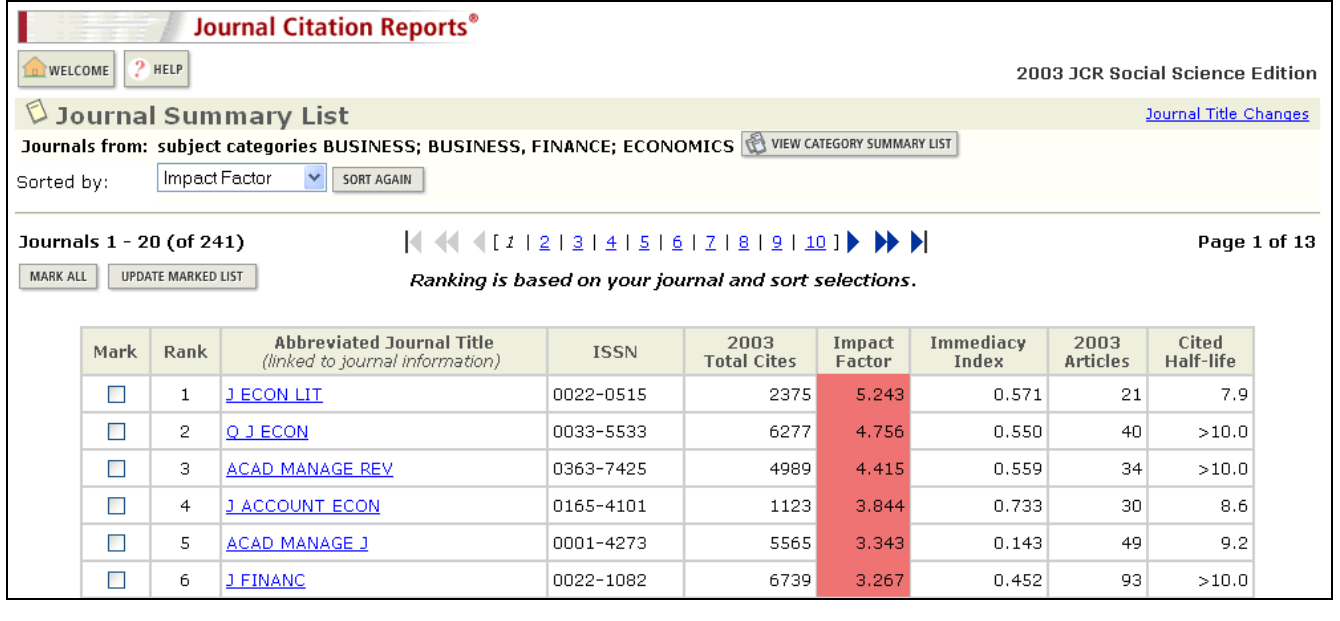

The journals are now sorted by Impact Factor.

#### **View Category Data**

You may view the aggregate category data for one or more journal subject categories in *Journal Citation Reports*, starting with 2003 data. This section contains similar information as that found in the full record of a journal, but the calculations are based on an entire subject category rather than an individual journal. The aggregate category data helps place the journal data in a larger context. It can be used as a benchmarking tool to see where individual journals rank in relation to their particular subject categories.

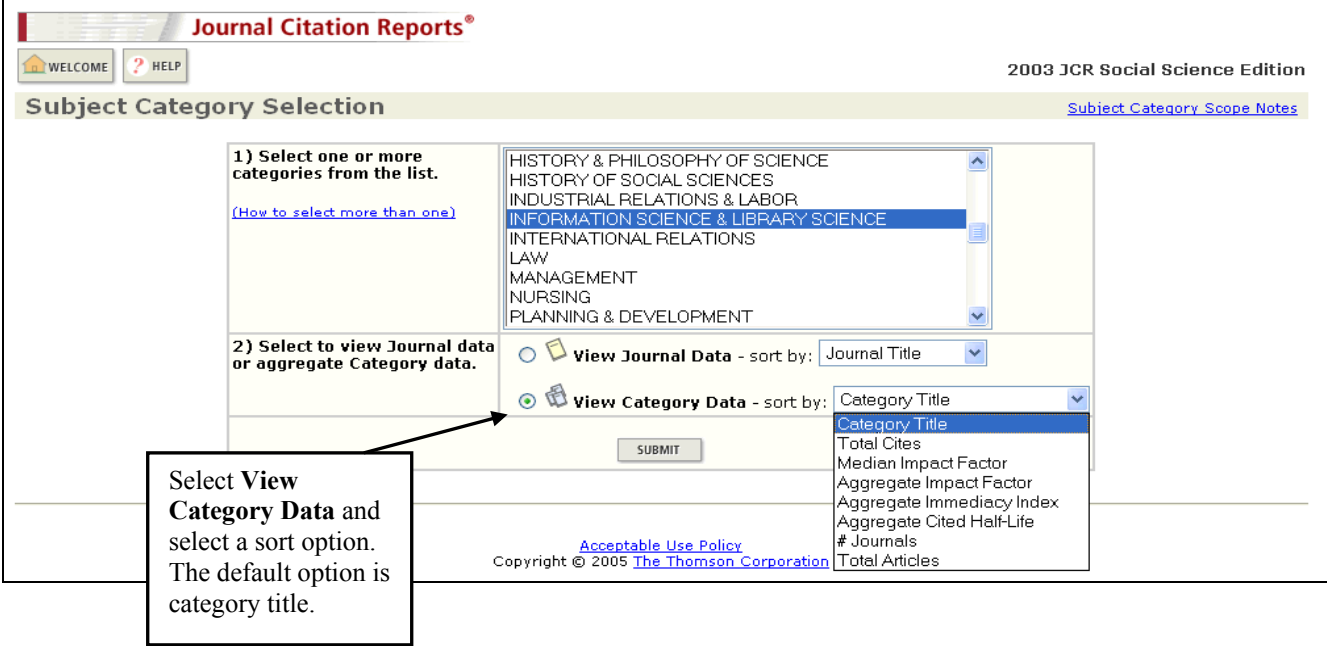

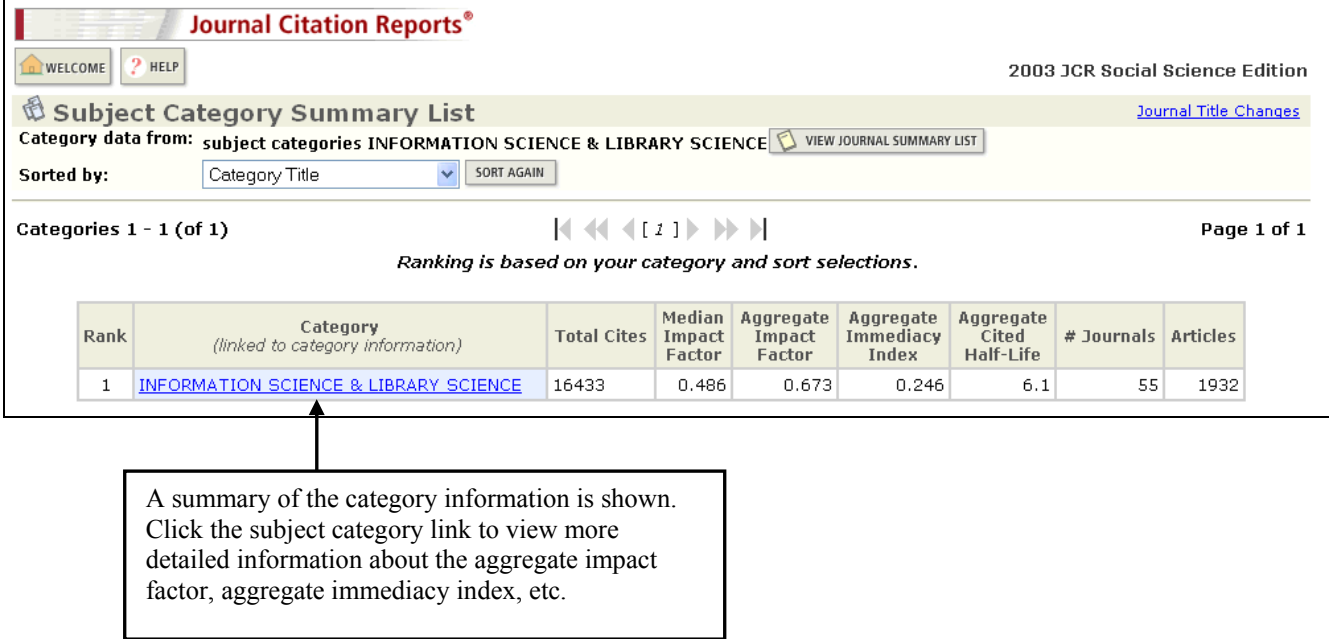

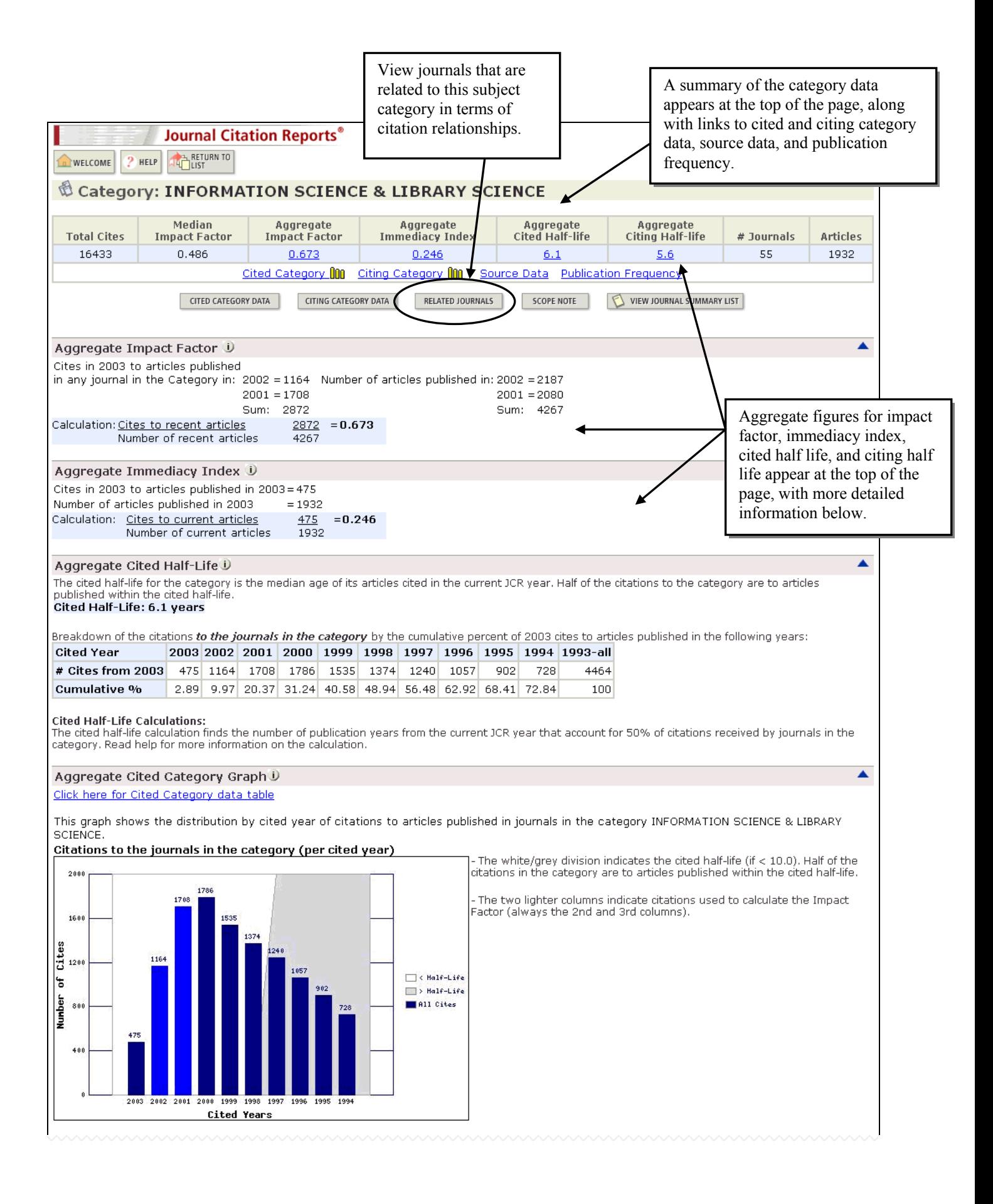

#### Aggregate Citing Half-Life D

The citing half-life for the category is the median age of the articles the category cited in the current JCR year. Half of the citations in the category are to<br>articles published within the citing half-life.

#### Citing Half-Life: 5.6 years

Breakdown of the citations from the journals in the category by the cumulative percent of 2003 cites to articles published in the following years:

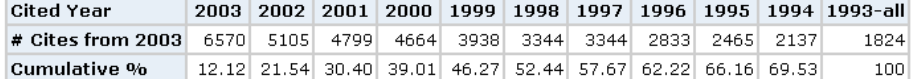

#### **Citing Half-Life Calculations:**

of the citing half-life calculation finds the number of years from the current JCR year in that account for 50% of citations in the category. Read help for more information on the calculation.

#### Aggregate Citing Category Graph<sup>1</sup>

Click here for Citing Journal data table

This graph shows the distribution by cited year of citations from current-year articles in the category INFORMATION SCIENCE & LIBRARY SCIENCE. Citations from the journals in the category (per cited year)

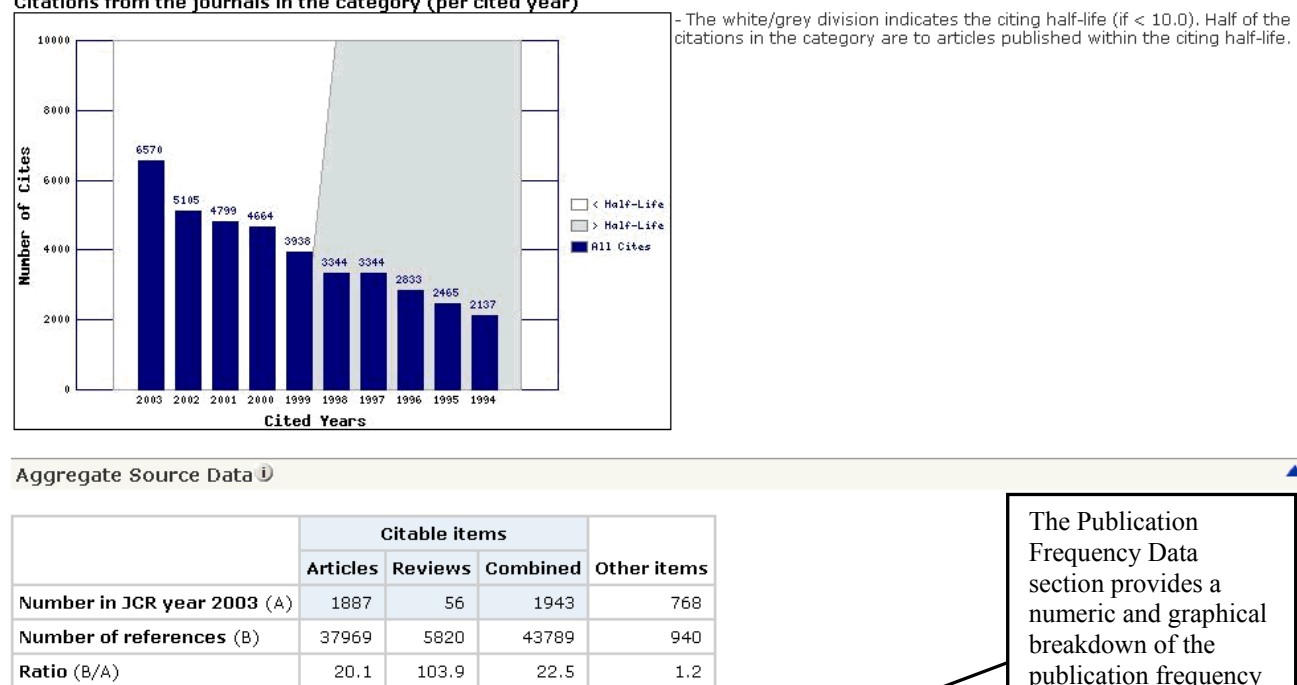

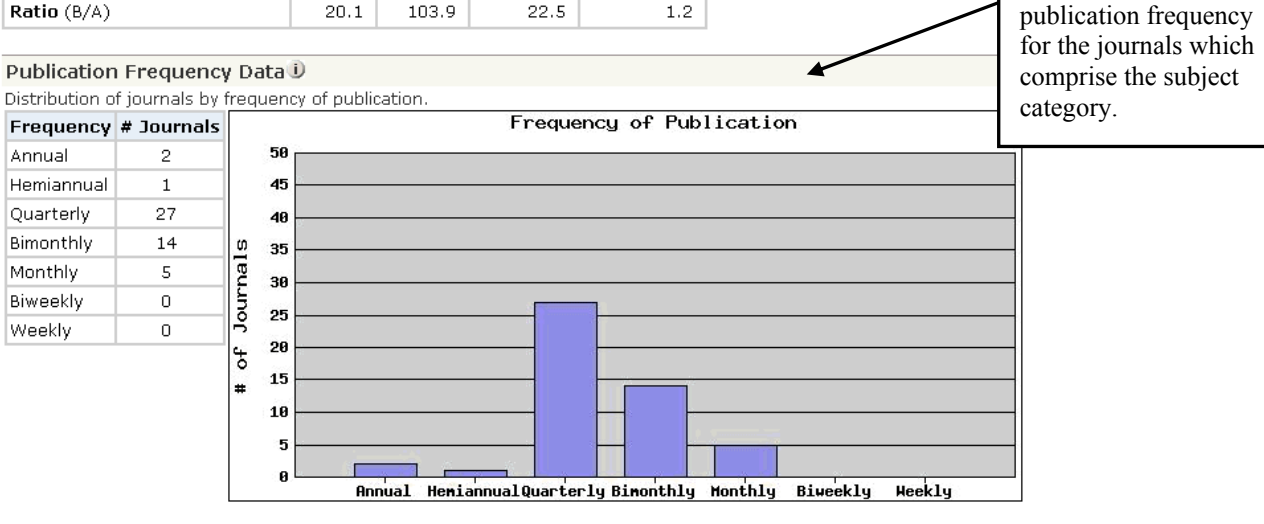

▲

▲

▲

# **Journals Related to Aggregate Subject Category**

Similar to the Related Journals feature that displays the citing and cited relationships between specific journals, data on journals related to a specific subject category is available. You may access this data by clicking on the Related Journals button on the full record page for that category. In this case, the calculation of the relatedness (R) values takes into account:

- The number of citations from journals within this subject category to the related journal
- The total number of articles in the related journal
- The total number of citations from journals within this subject category

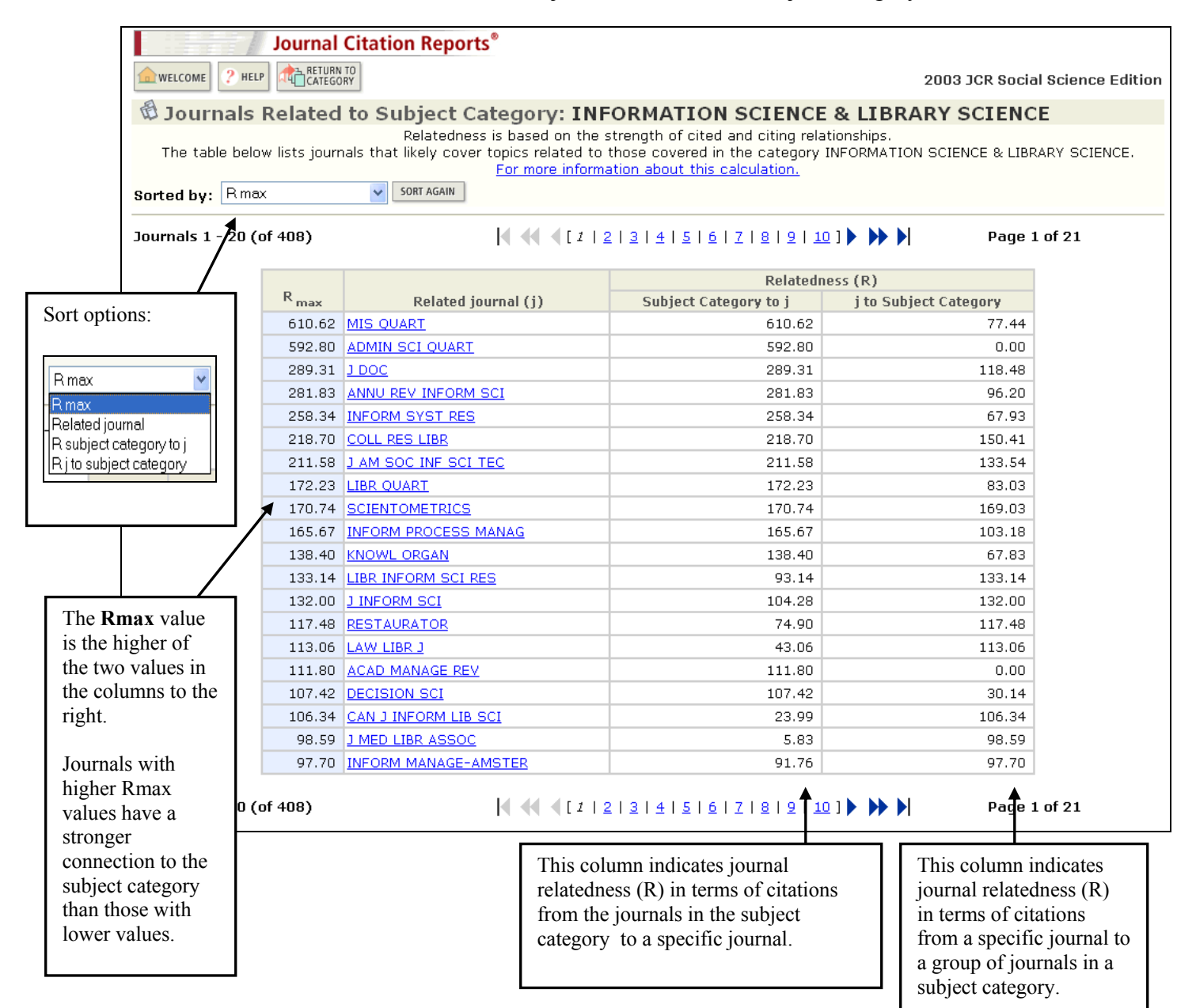

### **Marking Records**

From the Journal Summary List, there are two methods for adding records to the Marked List:

- Click in the check boxes of selected records and click the **Update Marked List** button.
- Click the **Mark All** button to add ALL records on the Journal Summary List to the Marked List.

Additionally, records may be marked from the Full Record page by clicking the **Mark** checkbox.

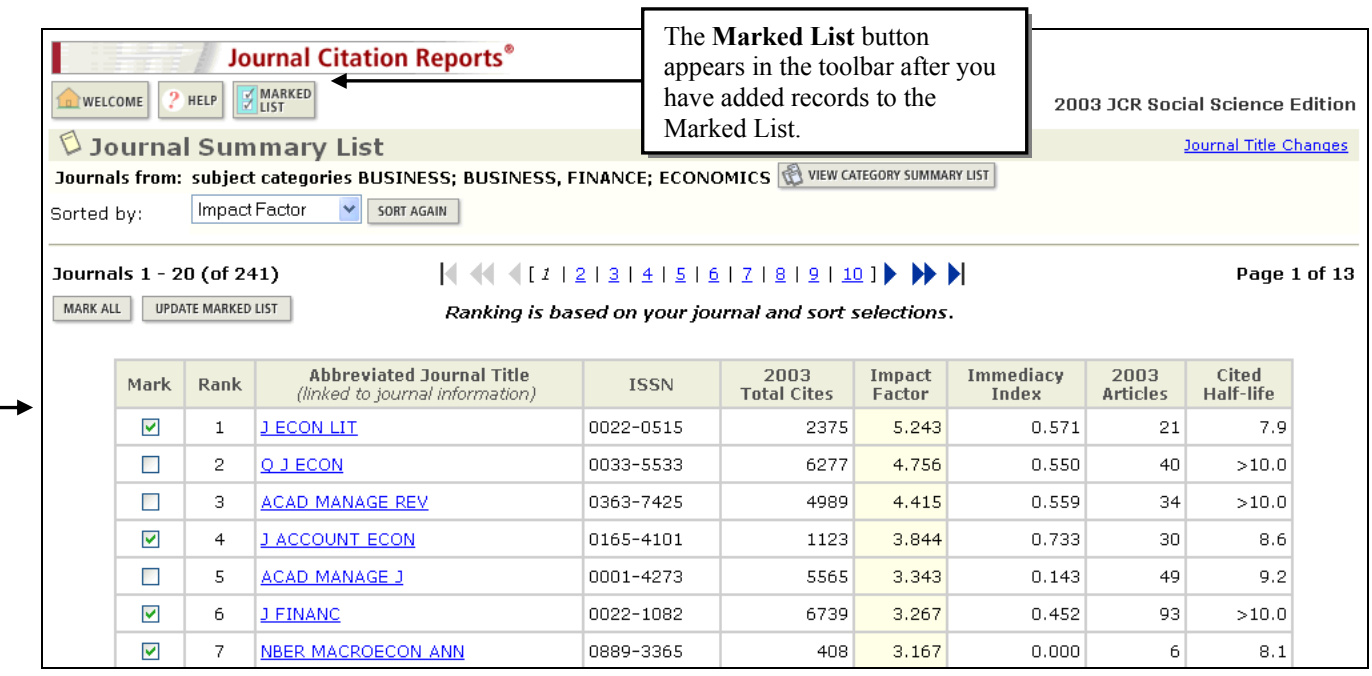

#### **Marked List**

Access the Marked Journal List by clicking the **Marked List** button in the toolbar.

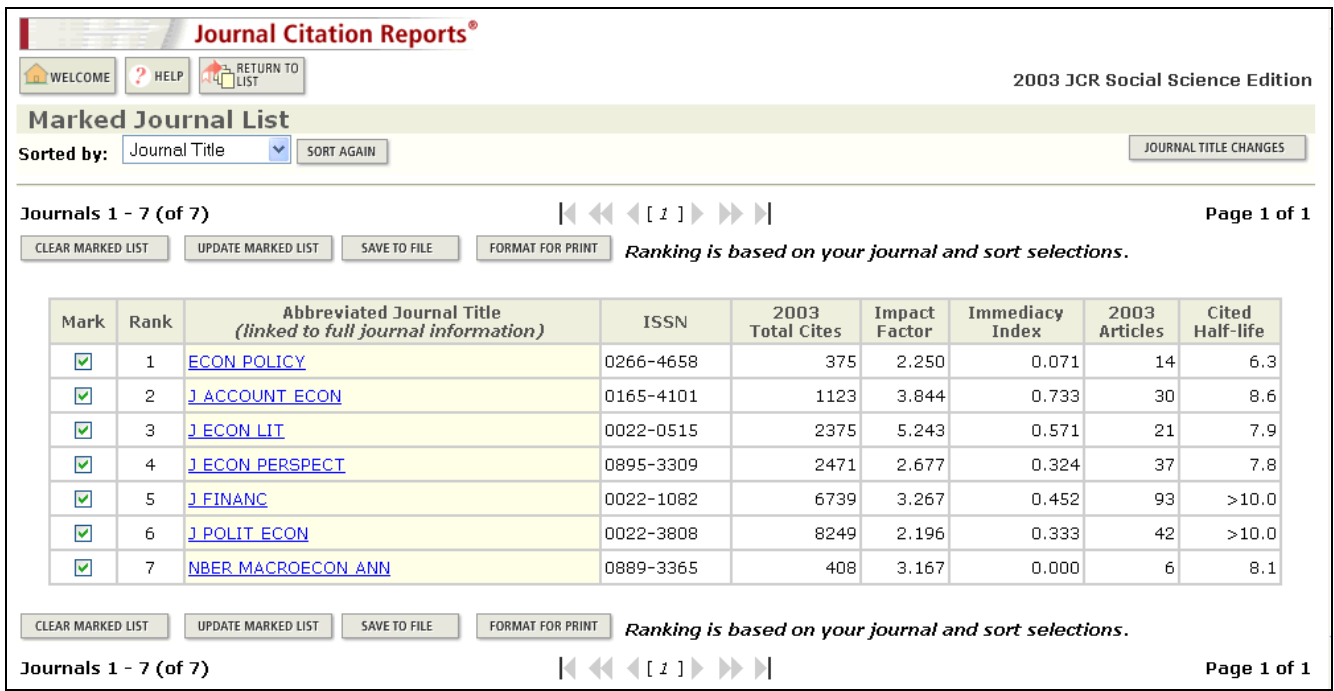

# **Printing Records**

- 1. Click the **Format for Print** button on the Marked Journal List page. The journal information is displayed as a table.
- 2. Use your browser's **File/Print** command or your browser's Print icon to print the page.
- 3. Use your browser's **Back** button to return to the Marked Journal List.

# **Saving Records**

To save Journal Citation Reports records, click the **Save to File** button on the Marked Journal List page. You will be prompted to save the file with a .TXT extension. Records will be saved in semicolon delimited format, suitable for importing into Microsoft Excel.

#### **Importing Saved Records to Microsoft Excel**

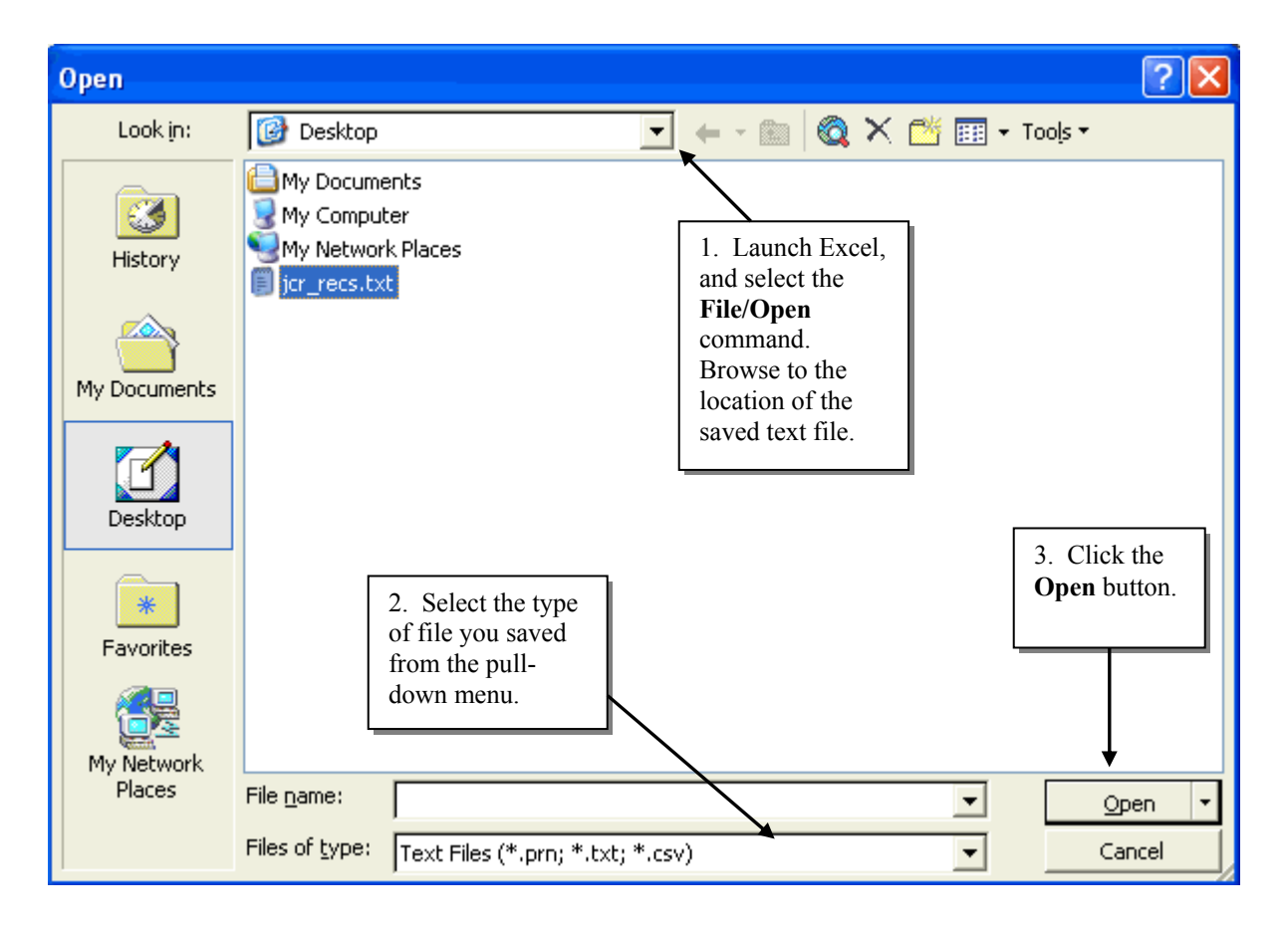

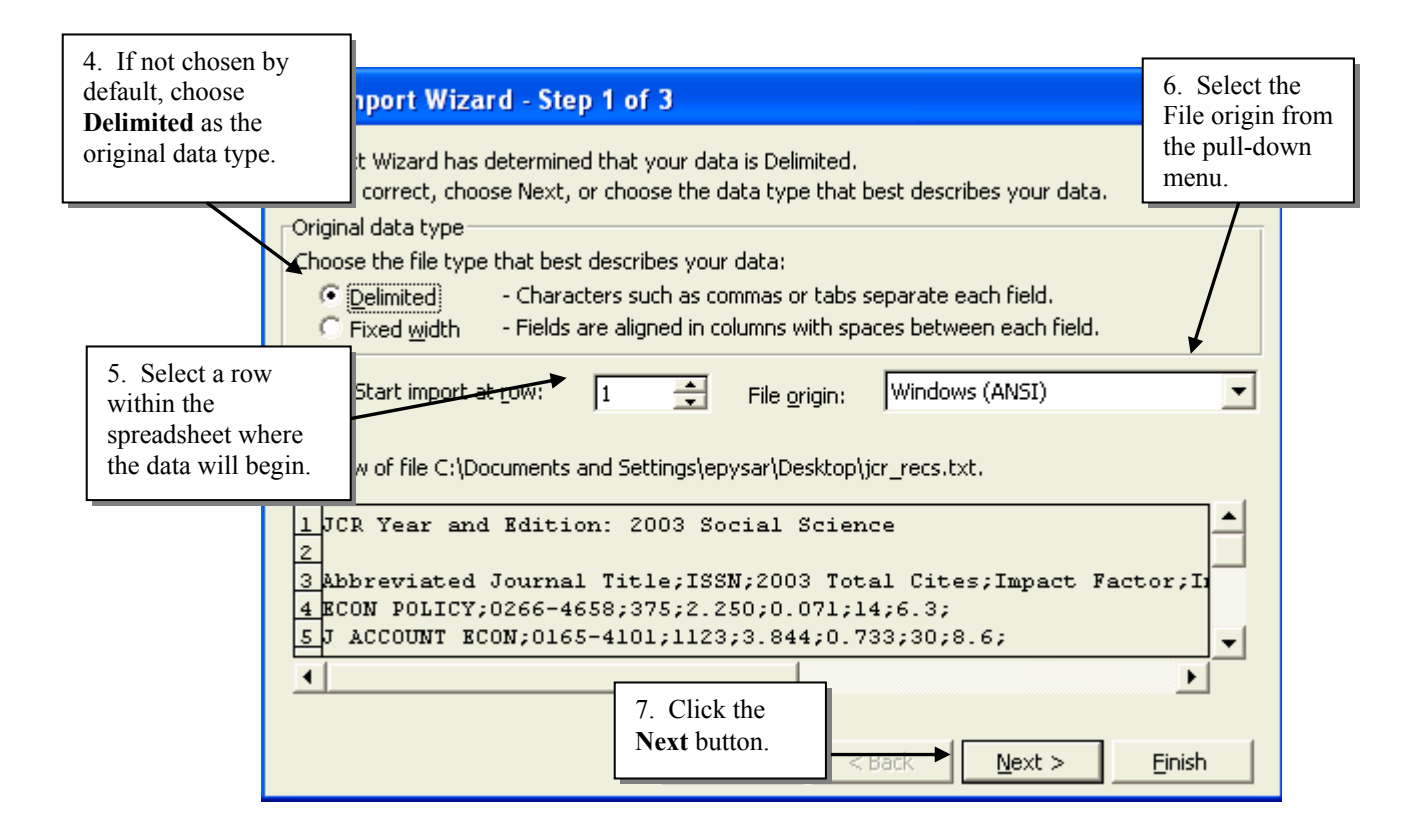

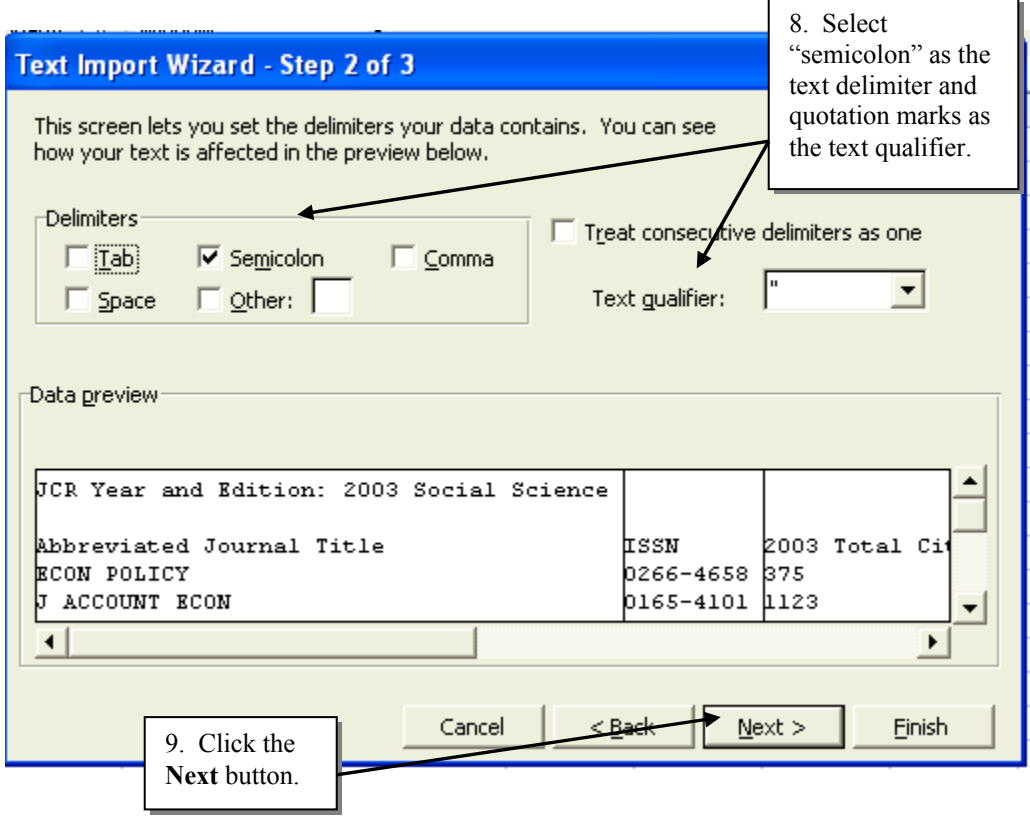

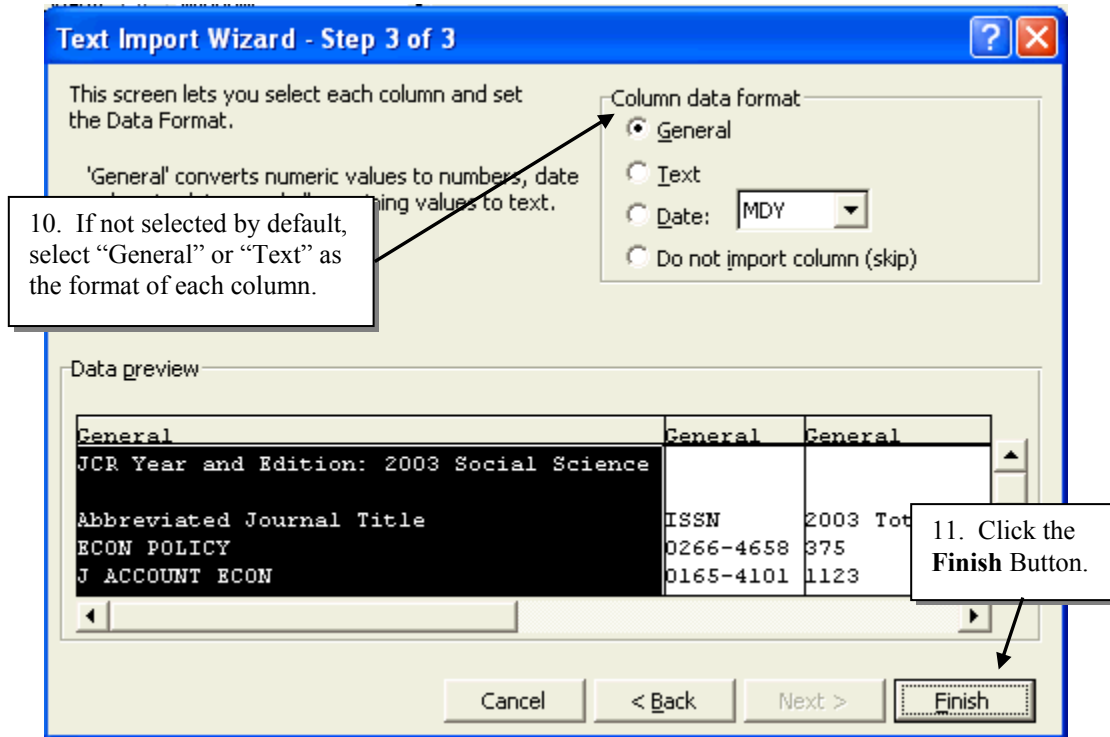

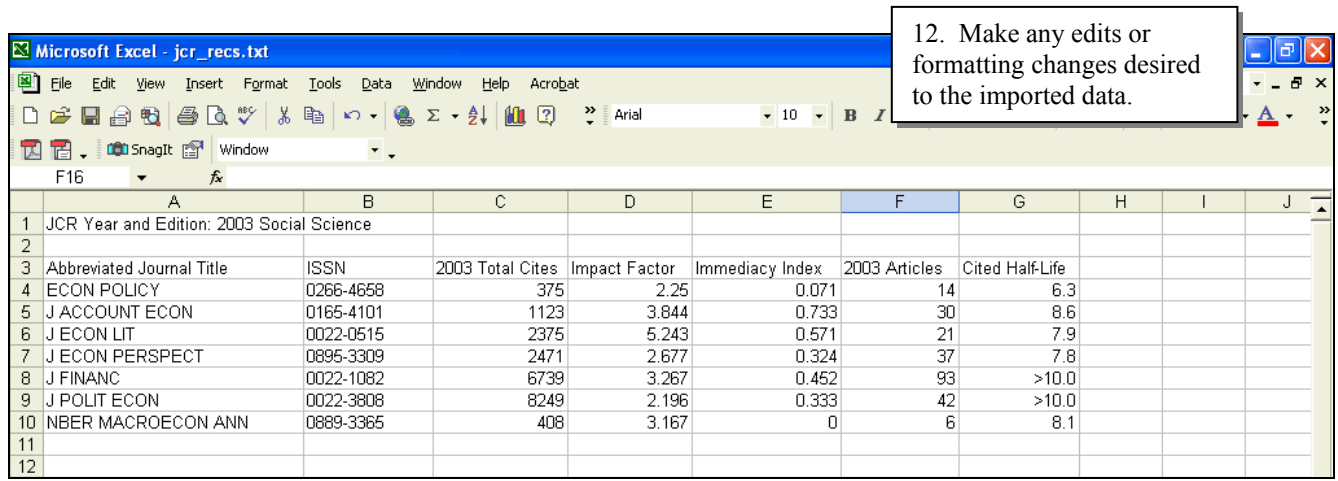

I

# **Journal Title Changes**

Journals often change title(s) when they merge, split, or change editorial policies and/or scope.

Click the button on any **Summary List**, **Marked Journal List** or **Journal Search** page to view the list of journal changes that occurred in the last two years.

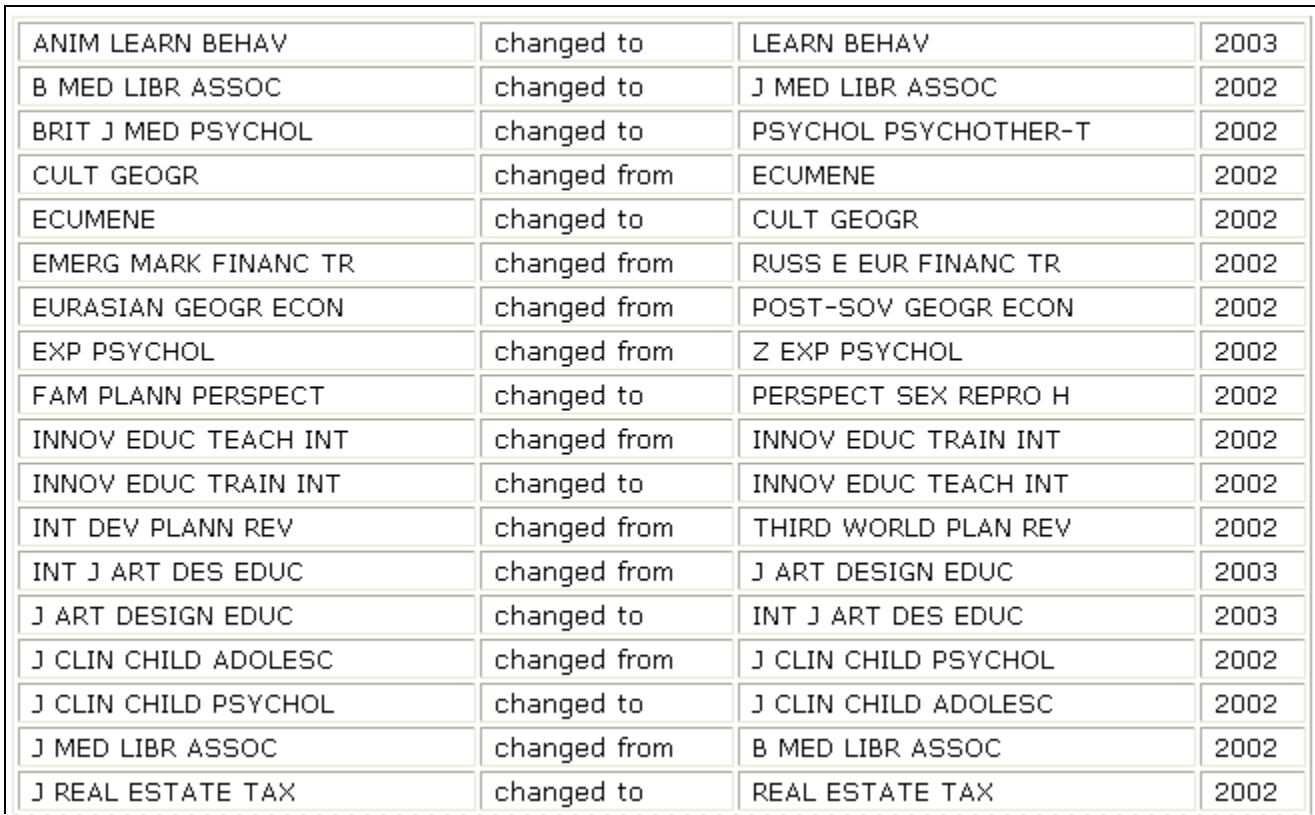

If you find that a journal you are interested in has had a title change, you will need to calculate a **Unified Impact Factor**. (Please see the following pages for detailed instructions.)

### **Unified Impact Factors**

Title changes affect the Impact Factors of the journals. In general, ISI does not combine data for the new and former title(s). For continuity, you may want to calculate a unified impact factor.

1. Click the Journal Titles Changes button on the **Summary List**, **Marked Journal List**, or **Journal Search Page** to determine if the journal has changed title(s). Note the affected titles if a change has occurred.

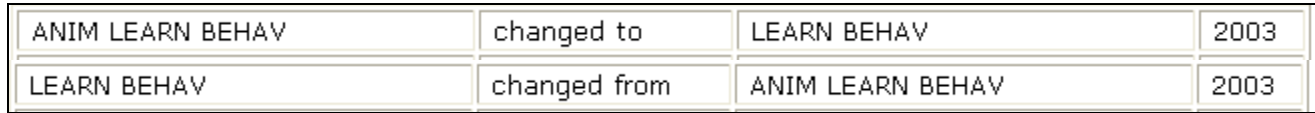

2. View the Impact Factor calculation for each affected title. Note the *numbers of cites to recent articles*, *the numbers of recent articles*, and the *impact factors* for each title.

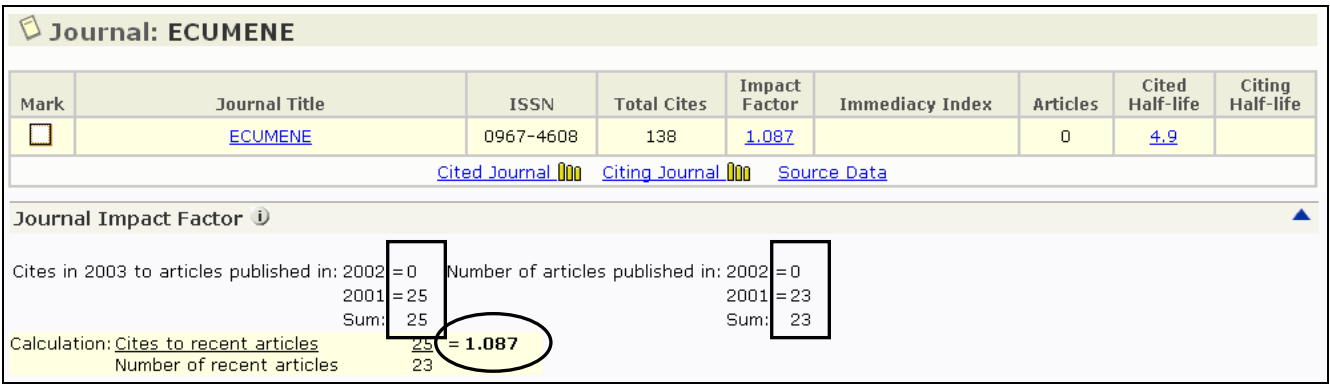

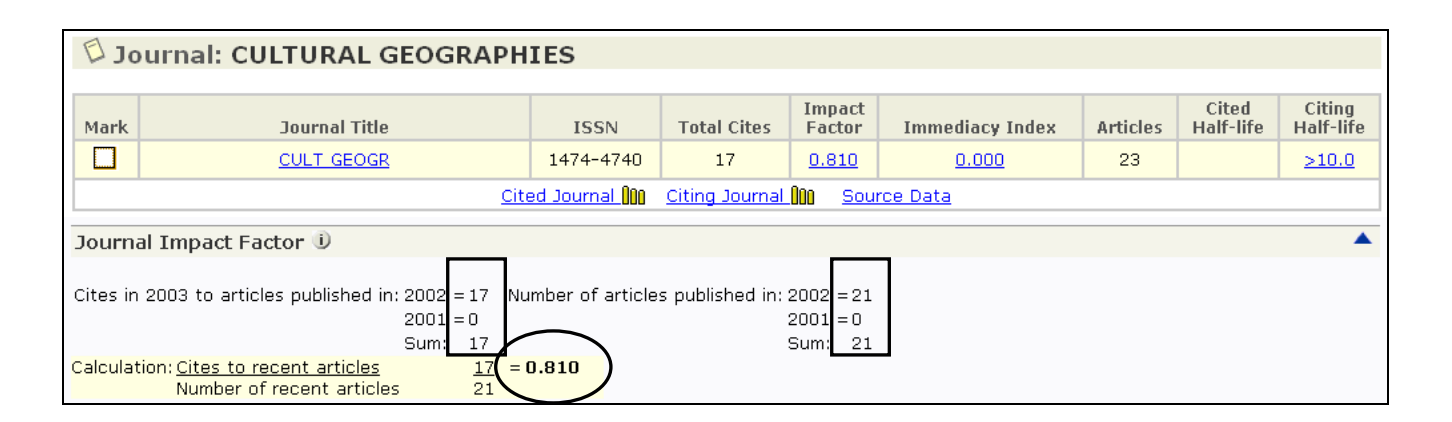

3. Fill these figures into the template below. Total the figures in A & B. Divide the unified sum of columns A & B for the unified Impact Factor. A blank template can be found in the JCR online **Help**.

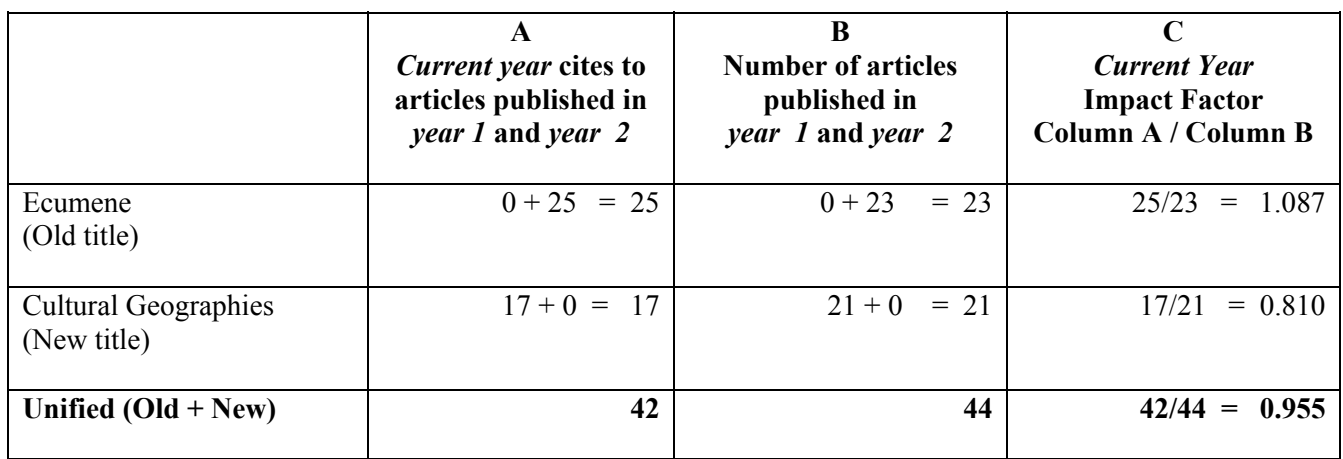

Note that this example examined a simple title change. Titles that have merged may require that information from three or more different titles be included in the Unified Impact Factor calculation.

# **Appendix A – Five Year Impact Factors**

The JCR Impact Factor averages the citation rate of articles published in the previous two years. Comparing average citation rates using longer time periods may be useful for some research fields.

For example, to calculate a five-year Impact Factor for *Political Geography,* follow the steps shown:

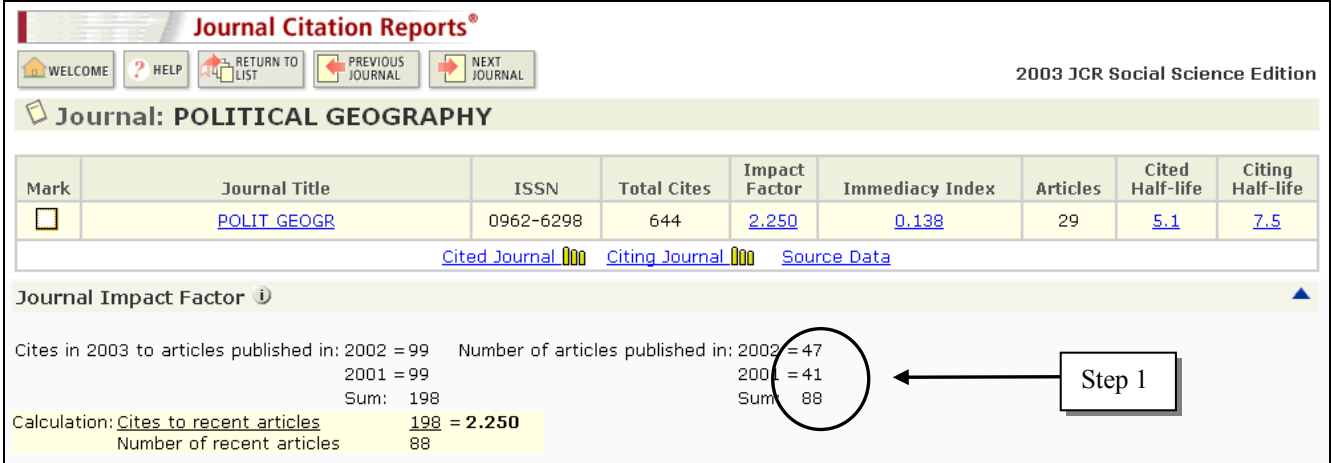

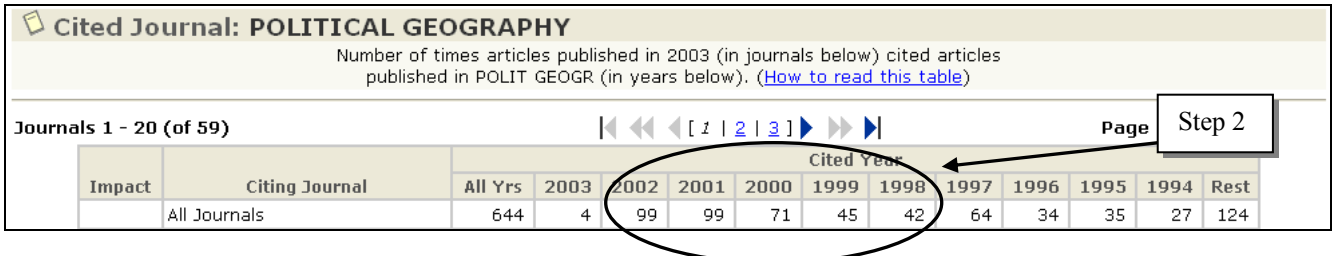

1. Add article counts for the previous five years. **Counts for the prior two years are shown in the current year Impact Factor calculation; article counts for prior three years are available in back-year JCRs (not shown).** 

Total articles in *Political Geography* in previous 5 years:

$$
47 + 41 + 42 + 37 + 47 = 214
$$

2. Add together the current year cites to the journal's previous five years from its **Cited Journal Listing**:

$$
99 + 99 + 71 + 45 + 42 = 356
$$

3. Calculate the five-year Impact Factor by dividing:

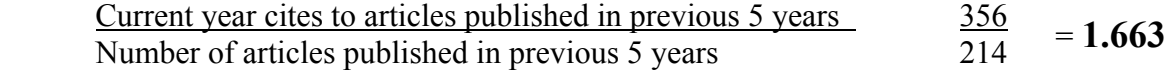

# **Appendix B – Handling Self-Citations**

#### **Self-Citing Rate**

A journal's **self-citing rate** is the percentage of citations *given* by the journal to itself. Calculate it using the formula shown and the journal's **Citing Journal** data.

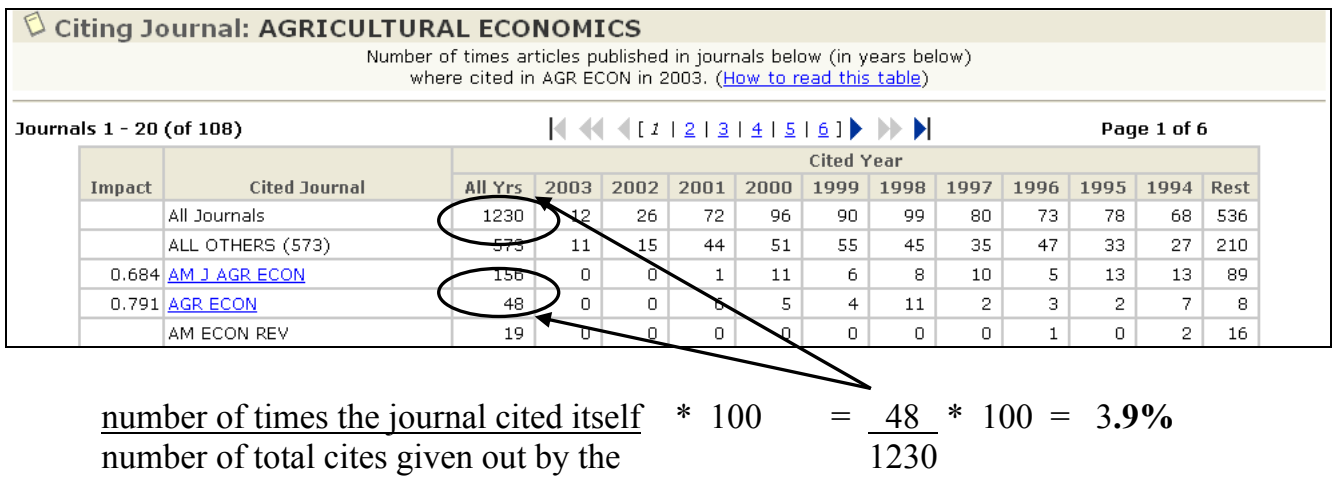

journal to all journals

#### **Self-Cited Rate**

A journal's **self-cited rate** is the percentage of citations *received* by the journal from itself. Calculate it using the formula shown and the journal's **Cited Journal** data.

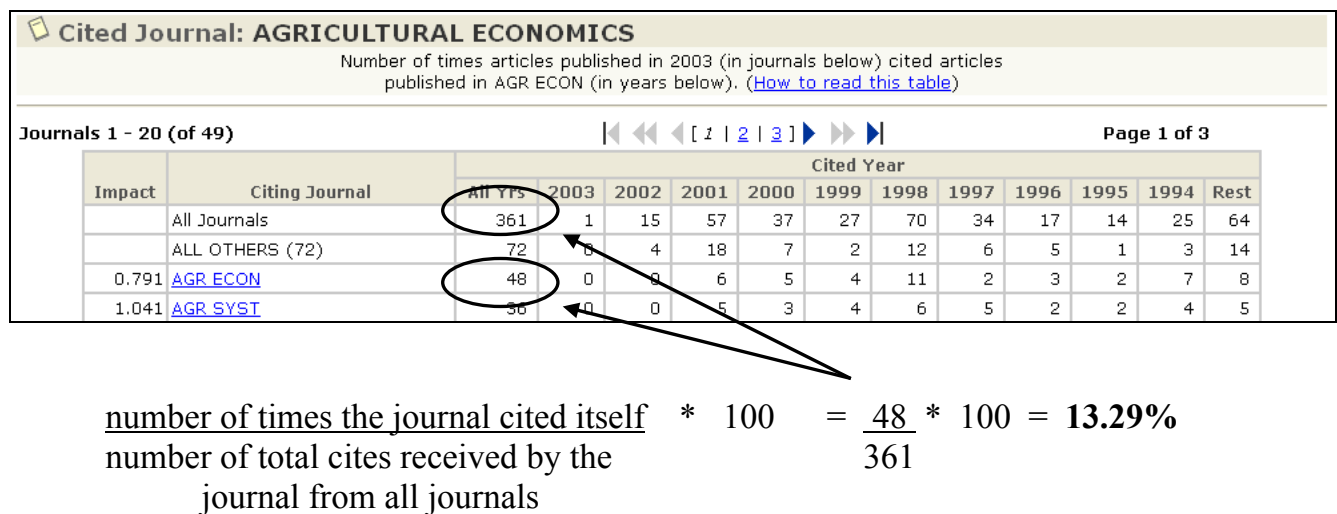

#### **Impact Factor Excluding Self-Citations**

Some of the journals listed in the JCR are not citing journals, but are cited-only journals. This is significant when comparing journals, *because self-citations from cited-only journals are not included in the JCR data*. When comparing a group of journals that include cited-only journals, it may be helpful to calculate an Impact Factor that does not include self-citations.

To calculate an Impact Factor that excludes self-citations, fill in the template below using the journal's Cited Journal data and impact factor calculation:

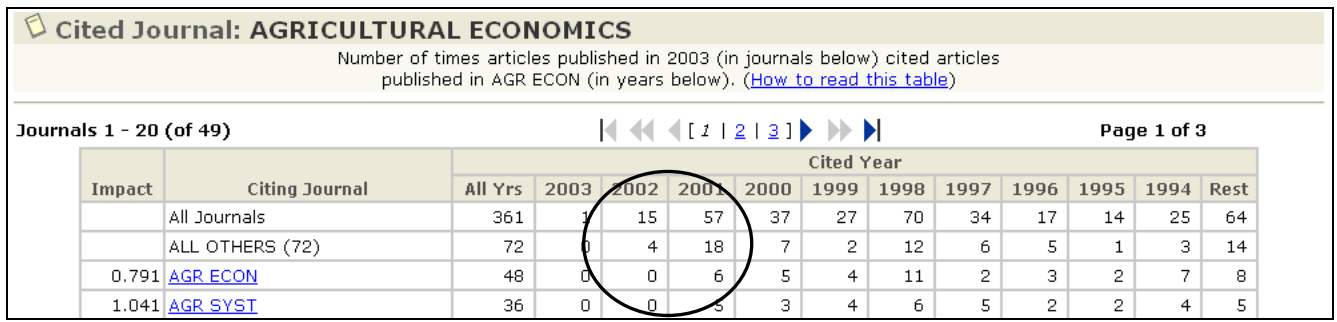

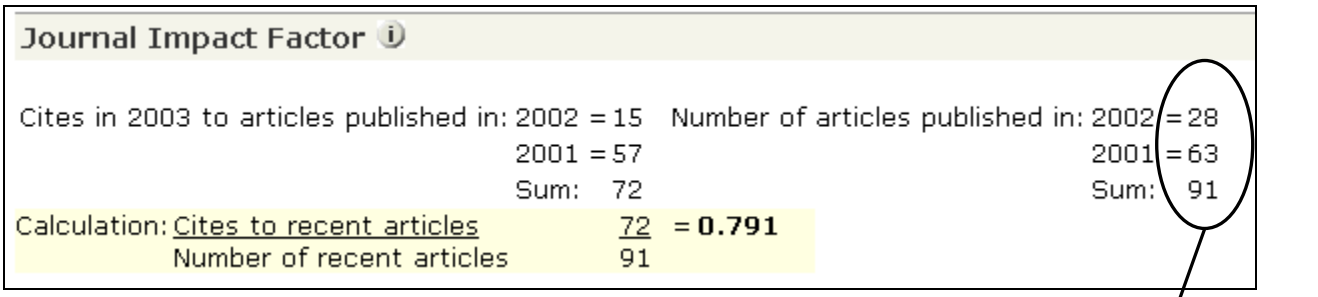

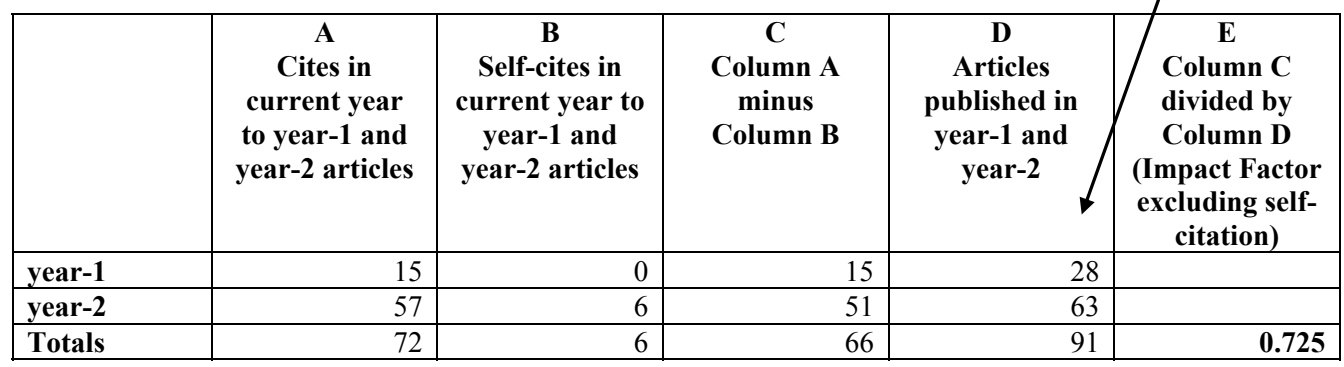

# **Contacting Thomson Scientific**

Please visit the following Web sites for information and services offered by Thomson Scientific Customer Training and Technical Support departments:

**Frequently Asked Questions about Thomson Scientific products:** 

www.scientific.thomson.com/crc/faq/

**Training materials available for downloading:**  www.scientific.thomson.com/crc/

**Schedule for online training:**  www.scientific.thomson.com/crc/training/webtraining/

**Descriptions of all courses offered by the Customer Training department:** 

www.scientific.thomson.com/crc/training/onsite/

**Contact information for the Technical Help Desk:**  www.scientific.thomson.com/crc/techsupport/

**Journal Selection Process:**  www.thomsonisi.com/selection/